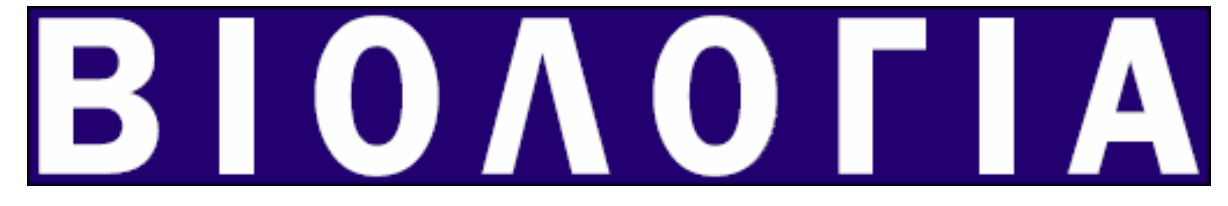

ΕΚ∆ΟΣΗ 2.0

# Ο∆ΗΓΙΕΣ ΧΡΗΣΗΣ

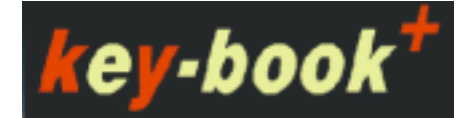

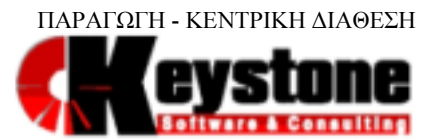

ΑΘΗΝΑ 2008

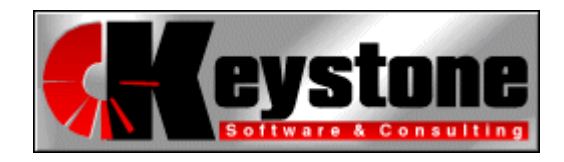

Υακίνθου 15, Αθήνα 113 64 Τηλ: (210) 86.61.159 Fax: (210) 86.79.467 e-mail: info@keystone.gr Web: www.keystone.gr

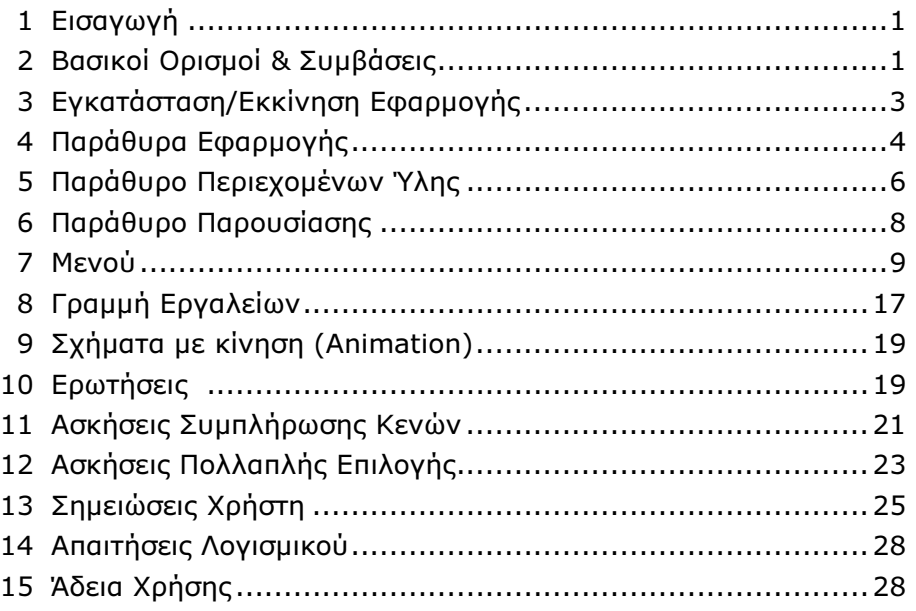

## 1. Εισαγωγή

Οι σελίδες που ακολουθούν αποτελούν έναν σύντοµο οδηγό για τη χρήση key-book+. Με τη βοήθεια του οδηγού αυτού θα µπορέσετε να εξοικειωθείτε πλήρως µε το περιβάλλον εργασίας του προγράµµατος και να γνωρίσετε όλες τις δυνατότητες που σας παρέχει.

#### 2. Βασικοί Ορισµοί και Συµβάσεις για Αρχάριους Χρήστες των **Windows**

Αυτή η ενότητα θα πρέπει οπωσδήποτε να διαβαστεί από τους χρήστες εκείνους που είναι αρχάριοι στη χρήση των Windows. Οι υπόλοιποι µπορούν να αρχίσουν το διάβασµα αυτού του οδηγού χρήσης κατευθείαν από την επόµενη ενότητα.

Εδώ θα αναφέρουµε τη σηµασία ορισµένων από τους βασικότερους όρους, στους οποίους θα αναφερθούµε και που θα χρειαστεί να γνωρίζετε για την απρόσκοπτη εργασία σας µε το πρόγραµµα.

Μονό Κλικ (Click): Όταν βλέπετε αυτόν τον όρο, όπως για παράδειγµα, "...πρέπει να κάνετε κλικ στο κουμπί...", ή "...κάνετε κλικ στον τίτλο...", αυτό σημαίνει ότι πρέπει να κάνετε τα ακόλουθα βήµατα:

- 1. Να µεταφέρετε το δείκτη του ποντικιού στην οθόνη σας, πάνω από το αντικείµενο το οποίο θα υποστεί το µονό κλικ.
- 2. Να πατήσετε (Προσοχή: µην το κρατήσετε πατηµένο, απλά πατήστε και αφήστε), το αριστερό πλήκτρο του ποντικιού σας φροντίζοντας το ποντίκι σας να παραµένει κατά το δυνατόν ακίνητο πάνω από το αντικείµενο στο οποίο εφαρµόζετε το µονό κλικ.

**Διπλό Κλικ (Double Click):** Όταν βλέπετε αυτόν τον όρο, για παράδειγμα, " ...πρέπει να κάνετε διπλό κλικ στο εικονίδιο...", ή " ...κάνετε διπλό κλικ στον τίτλο...", αυτό σηµαίνει ότι πρέπει να κάνετε τα ακόλουθα βήµατα:

- 1. Να µεταφέρετε τον δείκτη του ποντικιού στην οθόνη σας, πάνω από το αντικείµενο το οποίο θα υποστεί το διπλό κλικ.
- 2. Να πατήσετε πολύ σύντοµα και πολύ κοφτά, δύο φορές το αριστερό πλήκτρο του ποντικιού σας προσέχοντας το διάστηµα που θα µεσολαβήσει µεταξύ των δύο κλικ να είναι ελάχιστο. (Προσοχή: και πάλι µην κρατήσετε πατηµένο το πλήκτρο του ποντικιού σας).

**Σύρσιμο (Drag)**: Όταν δείτε αυτόν τον όρο, όπως για παράδειγμα "... σύρετε με το ποντίκι σας το...", αυτό σηµαίνει ότι πρέπει να κάνετε τις ακόλουθες κινήσεις:

- 1. Να µεταφέρετε το δείκτη του ποντικιού στην οθόνη σας, πάνω από το αντικείµενο, (παράθυρο, δείκτης κύλισης κ.α.), το οποίο σας λέµε να σύρετε.
- 2. Να πατήσετε το αριστερό πλήκτρο του ποντικιού σας και κρατώντας το πατηµένο, να σύρετε το αντικείµενο στην οθόνη. Θα παρατηρήσετε ότι το συρόµενο αντικείµενο θα µετακινείται καθώς µετακινείτε το ποντίκι σας. Όταν ικανοποιηθείτε από τη νέα θέση του αντικειµένου σας, αφήστε το δάχτυλό σας από το αριστερό πλήκτρο του ποντικιού σας.

Κουμπιά και Πλήκτρα: Όπου βλέπετε να αναφέρεται η λέξη *κουμπί,* εννοούμε ένα ανάγλυφο εικονίδιο το οποίο φαίνεται στην οθόνη του υπολογιστή σας και το οποίο μπορείτε να πατήσετε κάνοντας μονό κλικ πάνω σε αυτό με το ποντίκι σας, ενώ όπου βλέπετε να αναφέρεται η λέξη **πλήκτρο** εννοούμε ένα πλήκτρο από το πληκτρολόγιο του υπολογιστή σας. Τα πλήκτρα παρουσιάζονται µε ένα µικρό ανάγλυφο εικονίδιο, όπως για παράδειγµα:

**+** κάτω βέλος, ατι πλήκτρο Control, → δεξί βέλος

Όπου μεταξύ πλήκτρων δείτε να υπάρχει το σύμβολο +, αυτό σημαίνει ότι πρέπει να πατηθούν και τα δύο πλήκτρα μαζί. Αν δηλαδή δείτε τον συνδυασμό <u>Γαπι</u> + + θα πρέπει:

- 1. Να πατήσετε και να κρατήσετε πατηµένο το πλήκτρο
- 2. Να πατήσετε το πλήκτρο και τέλος, να αφήσετε και τα δύο πλήκτρα ταυτόχρονα.

Focus (Εστίαση): Με τη χρήση του όρου αυτού, σε φράσεις όπως " ...έχοντας το focus στο παράθυρο...", η " ...το focus μεταφέρεται στο...", εννοούμε την κατάσταση εκείνη στην οποία βρίσκεται κάποιο στοιχείο της εφαρµογής, συνήθως ένα παράθυρο, όταν είναι επιλεγµένο. Τα επιλεγµένα παράθυρα έχουν άλλο χρώµα γραµµής τίτλου από τα µη επιλεγµένα. Προσέξτε στο εσωτερικό µιας εφαρµογής, µόνο ένα παράθυρο µπορεί να είναι επιλεγµένο. Το παράθυρο αυτό λέµε ότι έχει το focus. Για να δώσουµε το focus σε κάποιο παράθυρο συνήθως αρκεί να κάνουµε κλικ σε οποιοδήποτε σηµείο του.

Χειρισµός Μενού: Η Γραµµή Μενού εµφανίζεται στο κεντρικό παράθυρο της εφαρµογής αµέσως κάτω από τη γραµµή τίτλου.

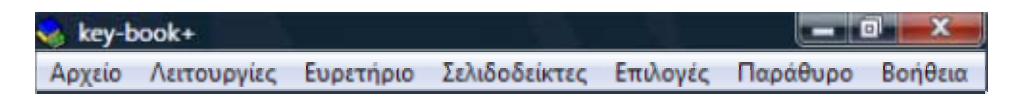

Στη γραµµή µενού βλέπετε ταξινοµηµένες ανά κατηγορία, τις βασικές οµάδες εντολών της εφαρµογής. Για να ενεργοποιήσετε το αντίστοιχο µενού για την κάθε οµάδα εντολών, θα πρέπει να κάνετε κλικ µε το ποντίκι σας πάνω στον τίτλο της συγκεκριµένης οµάδας εντολών.

Ας υποθέσουμε για παράδειγμα, ότι θέλετε να χρησιμοποιήσετε την εντολή "Έξοδος", η οποία βρίσκεται στο µενού "Αρχείο". Οι κινήσεις σας πρέπει να είναι οι ακόλουθες:

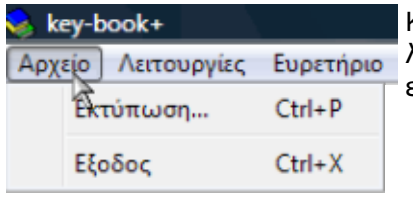

Κάντε κλικ µε το ποντίκι σας στη λέξη "Αρχείο". Αµέσως, η λέξη θα χρωµατιστεί µε το χρώµα επιλογής και θα εµφανιστεί το µενού κάτω από αυτήν.

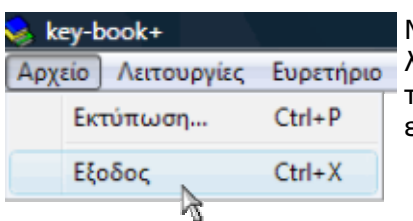

Μετακινήστε το δείκτη του ποντικιού σας πάνω από τη λέξη "Έξοδος". Όταν ο δείκτης βρεθεί από πάνω της (θα το καταλάβετε καθώς θα αποκτήσει και αυτή χρώµα επιλογής) κάντε κλικ σ' αυτήν.

Αυτός είναι ο τρόπος µε τον οποίο ενεργοποιούµε κάποιο µενού και εκτελούµε κάποια εντολή του. Παρατηρήστε ακόµη ότι πολλές εντολές έχουν στο δεξί τους µέρος ένα συνδυασµό πλήκτρων π.χ. Ctrl+P, Ctrl+X, Ctrl+E. Αυτός ο συµβολισµός σηµαίνει ότι εναλλακτικά µπορείτε να χρησιµοποιήσετε τον αναγραφόµενο συνδυασµό για την εκτέλεση της εντολής.

#### 3. Εγκατάσταση / Εκκίνηση Εφαρµογής

Η διαδικασία εγκατάστασης ξεκινά αυτόµατα µε την είσοδο του CD στη µονάδα ανάγνωσης CD-ROM του υπολογιστή σας. Εάν έχετε απενεργοποιήσει την αυτόµατη εκκίνηση, τότε εκτελέστε το πρόγραµµα kbmicro-setup.exe από το CD. Το µόνο που Θα σας ζητηθεί η επιλογή της τοποθεσίας εγκατάστασης. Η όλη διαδικασία διαρκεί µερικά µόνο δευτερόλεπτα.

Προσοχή: ανάλογα με τις ρυθμίσεις και έκδοση των Windows σας, ενδέχεται να χρειαστεί να εκτελέσετε το πρόγραµµα εγκατάστασης µε δικαιώµατα διαχειριστή.

Μετά το πέρας της εγκατάστασης, µπορείτε να εκκινήσετε την εφαρµογή κάνοντας τα ακόλουθα:

#### Από το µενού Start (Έναρξη) των Windows επιλέξτε Programs (Προγράµµατα) <sup>4</sup> key-book+ <sup>4</sup> Βιολογία

Μετά την εκκίνηση του προγράµµατος, θα παρουσιαστεί µπροστά σας το βασικό περιβάλλον εργασίας του key-book+ όπως περιγράφεται στην επόμενη ενότητα.

## 4. Παράθυρα Εφαρµογής

Μετά την εκκίνηση του προγράµµατος, θα παρουσιαστεί µπροστά σας το βασικό περιβάλλον εργασίας του key-book+. Στο παρακάτω σχήµα δίνονται οι βασικές ονοµασίες των διαφόρων λειτουργικών περιοχών του προγράµµατος.

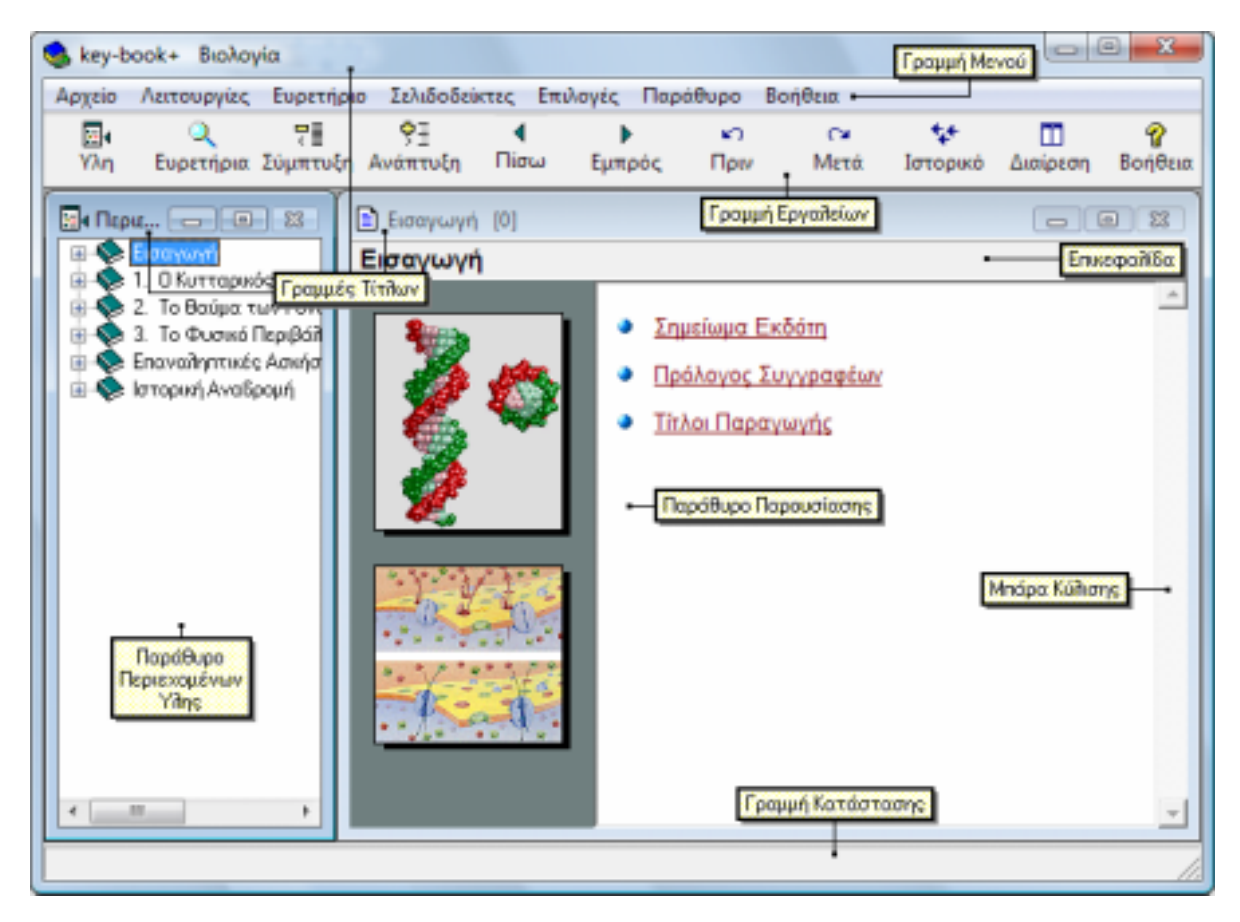

Όπως βλέπετε, το περιβάλλον εργασίας αποτελείται αρχικά από δύο παράθυρα και µια γραµµή εργαλείων τα οποία βρίσκονται στο εσωτερικό ενός µεγαλύτερου κεντρικού παραθύρου. Βλέπουµε δηλαδή:

- **Κεντρικό παράθυρο key-book+**: είναι αυτό που η γραμμή τίτλου του γράφει "key-book+ Βιολογία".
- Παράθυρο περιεχομένων ύλης: στη γραμμή τίτλου του γράφει "Περιεχόμενα". Στο παράθυρο αυτό εµφανίζονται οι τίτλοι της ύλης του key-book+.
- Παράθυρο Παρουσίασης: η γραμμή τίτλου αυτού του παραθύρου νράφει πάντοτε τον τίτλο της ενότητας που έχετε επιλέξει από το Παράθυρο Περιεχοµένων. Στο εσωτερικό του, προβάλλονται τα περιεχόµενα της σχετικής ενότητας. Στο προηγούµενο σχήµα η γραµµή τίτλου γράφει "Εισαγωγή".
- **Γραμμή εργαλείων:** η γραμμή που εμφανίζεται στο άνω μέρος του κεντρικού παραθύρου του key-book+ αµέσως µετά από τη γραµµή Μενού. Στη γραµµή

αυτή θα βρείτε µε τη µορφή "κουµπιών" ορισµένες από τις σηµαντικότερες εντολές του προγράµµατος.

Θυµηθείτε: το key-book+ παρουσιάζει τις πληροφορίες που ζητάτε µε την ακόλουθη σύµβαση: "Ότι επιλέγετε στο Παράθυρο Περιεχοµένων Ύλης, εµφανίζεται στο Παράθυρο Παρουσίασης".

Προσέξτε ότι κάθε παράθυρο διαθέτει µία γραµµή τίτλου στην οποία αναφέρεται το περιεχόµενό του. Παρατηρήστε επίσης ότι στο εσωτερικό του κεντρικού παραθύρου, αυτό με τίτλο "key-book+ Βιολογία", μόνο ένα παράθυρο έχει το focus. Το παράθυρο το οποίο έχει το focus θα έχει πάντοτε γραµµή τίτλου χρωµατισµένη µε το ίδιο χρώµα που έχει και ή γραµµή τίτλου του κεντρικού παραθύρου. Όταν ξεκινήσετε για πρώτη φορά την εφαρµογή, το παράθυρο το οποίο θα έχει το focus θα είναι αυτό των Περιεχοµένων.

∆οκιµάστε τώρα να δώσετε το focus σε κάποιο άλλο παράθυρο. Για παράδειγµα κάντε κλικ στη γραµµή τίτλου του Παραθύρου Παρουσίασης. Προσέξτε ότι η γραµµή τίτλου του παραθύρου παίρνει διαφορετικό χρώµα και το focus µεταφέρεται στο παράθυρο αυτό. Αν τώρα κάνετε κλικ στη γραµµή τίτλου του Παραθύρου Περιεχοµένων το focus θα µεταφερθεί και πάλι στο Παράθυρο των Περιεχοµένων.

Τα παράθυρα αυτά, µπορείτε να τα µετακινήσετε σε οποιοδήποτε σηµείο της οθόνης σας και να τα αυξοµειώσετε ως προς το µέγεθός τους, για να ταιριάζουν καλύτερα µε το περιβάλλον εργασίας που εσείς θέλετε να δηµιουργήσετε. Το σηµαντικό είναι ότι κάθε ρύθµιση που θα επιβάλετε σ' αυτά, θα ισχύει και την επόµενη φορά που θα χρησιµοποιήσετε την εφαρµογή και βέβαια µπορείτε να επιβάλλετε όσες αλλαγές θέλετε. Για παράδειγµα δοκιµάστε:

- Για να µετακινήσετε κάποιο παράθυρο σύρετε απλά τη γραµµή τίτλου του.
- Για να αυξοµειώσετε το µέγεθός του, µπορείτε να µεταφέρετε το ποντίκι σας σε κάποια από τις ακραίες πλευρές του. Προσεγγίζοντας µε το ποντίκι την πλευρά που επιλέξατε θα δείτε το δείκτη του ποντικιού να αλλάζει σχήµα. Τότε µπορείτε να σύρετε την πλευρά αυτήν προς οποιαδήποτε κατεύθυνση επιθυµείτε. Όταν αφήσετε το ποντίκι σας, το παράθυρο θα έχει το νέο του µέγεθος.

Κατά τη διάρκεια της εργασίας σας µε την εφαρµογή, φυσικά θα έρθετε σε επαφή και µε άλλα λειτουργικά τµήµατα του προγράµµατος (παράθυρα, διαλόγους κ.λ.π.). Τα τµήµατα αυτά θα τα εξετάσουµε αναλυτικά στη συνέχεια. Παρόλα αυτά το Παράθυρο Περιεχοµένων και το Παράθυρο Παρουσίασης µαζί µε τη Γραµµή Εργαλείων είναι τα σηµαντικότερα.

Η παρουσίαση των διάφορων εργασιών τις οποίες µπορείτε να εκτελέσετε, θα γίνεται, όταν είναι εφικτό, µε τρεις εναλλακτικούς τρόπους:

- Εκτέλεση από το πληκτρολόγιο.
- Εκτέλεση µε άµεση επέµβαση του ποντικιού.
- Εκτέλεση από τη γραµµή εργαλείων του προγράµµατος.

# 5. Παράθυρο Περιεχοµένων Ύλης

Στο παράθυρο αυτό βλέπετε τον πλήρη κατάλογο περιεχοµένων της ύλης του µαθήµατος.

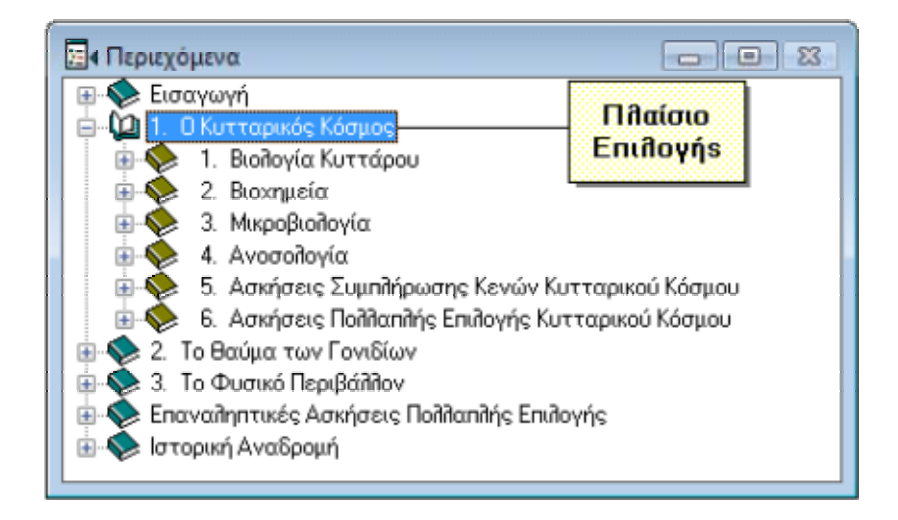

Στην διάταξη που βλέπετε στο παραπάνω σχήµα και η οποία µοιάζει µε µία κοινή λίστα, µπορείτε να δοκιµάσετε να κάνετε κλικ µε το ποντίκι σας σε οποιοδήποτε σηµείο της. Τότε θα δείτε ότι το συγκεκριµένο τµήµα της ύλης ενεργοποιείται αποκτώντας γύρω του ένα ενδεικτικό πλαίσιο επιλογής και αµέσως το focus µεταφέρεται στο Παράθυρο Παρουσίασης, στο οποίο εµφανίζεται και το σχετικό, µε το επιλεγµένο τµήµα της ύλης, κείµενο. Με αυτόν τον τρόπο µπορείτε να επιλέγετε και να διαβάζετε, µε οποιαδήποτε σειρά, ενότητες από την ύλη του µαθήµατος.

Η µετακίνηση από θέµα σε θέµα ακολουθώντας τη σειρά των περιεχοµένων µπορεί να γίνει µε τους παρακάτω τρόπους:

1. Από τη γραµµή εργαλείων, κάνοντας κλικ στα κουµπιά:

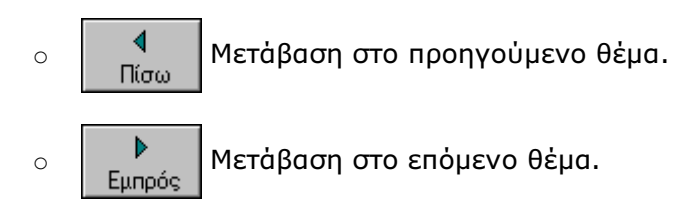

- 2. Από το πληκτρολόγιο, µε την βοήθεια του συνδυασµού των πλήκτρων:
	- o Μετάβαση στο προηγούµενο θέµα.
	- o Μετάβαση στο επόµενο θέµα.

Όπου υπάρχει ένα σύμβολο ⊡ στο παραπάνω σχήμα, αυτό σημαίνει ότι το συγκεκριμένο θέµα διαθέτει επιµέρους ενότητες. Για παράδειγµα, θα παρατηρήσουµε ότι κάθε κεφάλαιο διαθέτει αριστερά του ένα σύμβολο **...** 

Για να δείτε τα επιµέρους περιεχόµενα µιας ενότητας, µπορείτε να κάνετε κλικ σε αυτό το σύμβολο **H**. Τότε η συγκεκριμένη ενότητα αναπτύσσεται και παρουσιάζει τα περιεχόμενά της και το σύμβολο Η μετατρέπεται σε Η, δείχνοντας με αυτόν τον τρόπο πως η ενότητα είναι πλέον αναπτυγµένη.

Εάν τώρα κάνετε μονό κλικ στο σύμβολο  $\boxdot$ , το συγκεκριμένο αναπτυγμένο τμήμα συµπτύσσεται και η λίστα µε τις επιµέρους ενότητες αποκρύπτεται.

#### Εναλλακτικά, για να αναπτύξετε την ενότητα που θέλετε µπορείτε:

- Να κάνετε και διπλό κλικ πάνω στον τίτλο της.
- Να πατήσετε από το πληκτρολόγιό σας το πλήκτρο +, αν το focus είναι στο Παράθυρο Περιεχοµένων.

#### Εναλλακτικά, για να συµπτύξετε την ενότητα που θέλετε µπορείτε:

- Να κάνετε και διπλό κλικ πάνω στον τίτλο της.
- Να πατήσετε από το πληκτρολόγιό σας το πλήκτρο  $\blacksquare$ , αν το focus είναι στο Παράθυρο Περιεχοµένων.

Παρατηρήστε ότι οι επιµέρους ενότητες βρίσκονται πάντοτε τοποθετηµένες ελαφρώς δεξιότερα από την ενότητα στην οποία ανήκουν.

Παρατηρήστε ακόµη ότι κάθε θέµα που διαθέτει επιµέρους ενότητες, έχει αριστερά του ένα εικονίδιο που αναπαριστά ένα βιβλίο, το οποίο ανάλογα µε το αν το συγκεκριµένο θέμα έχει αναπτυχθεί ή όχι είναι ανοικτό (Δ ή κλειστό . Αντίθετα, οι αυτοτελείς ενότητες, αυτές δηλαδή που δε διαθέτουν επιµέρους υποενότητες, έχουν αριστερά τους το εικονίδιο **.**...

Με την ύπαρξη των συµβολισµών αυτών, είναι δυνατή µια άµεση οπτική αναγνώριση από το Παράθυρο Περιεχοµένων, της διάρθρωσης των κεφαλαίων και της θέσης που βρίσκεστε στην ύλη.

# 6. Παράθυρο Παρουσίασης

Το παράθυρο αυτό, αναλαµβάνει να µας παρουσιάζει τα περιεχόµενα της κάθε ενότητας. Έτσι, όταν επιλέγουµε µια ενότητα, από το Παράθυρο Περιεχοµένων ύλης, εµφανίζεται το κείµενό της στο Παράθυρο Παρουσίασης.

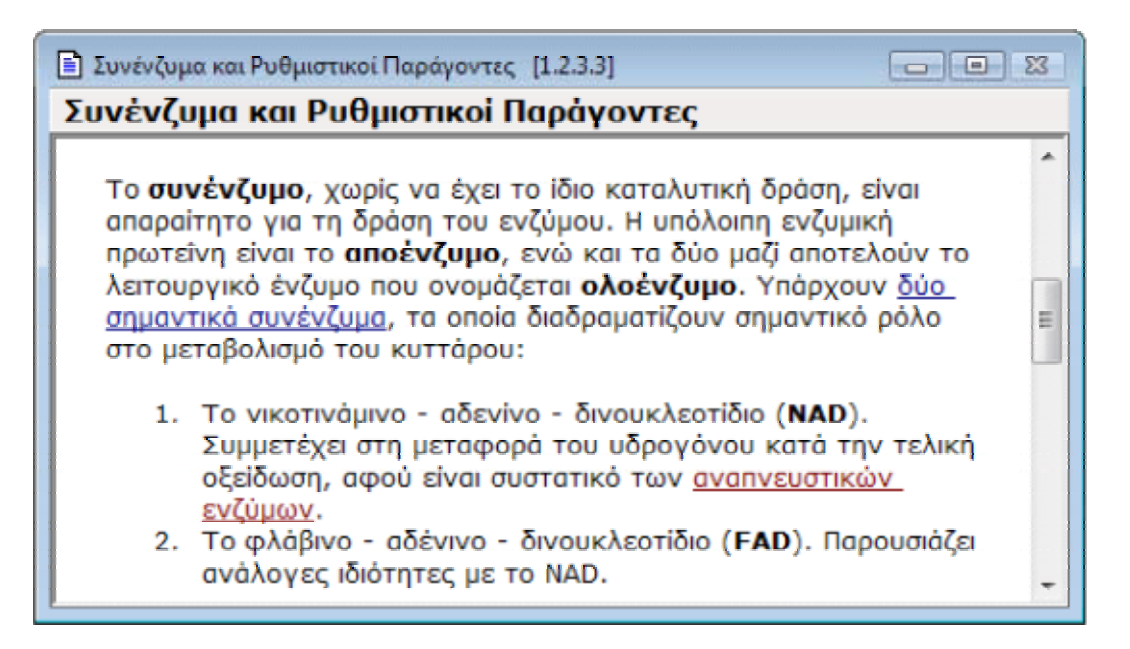

Παρατηρήστε ότι το παράθυρο αυτό µπορεί να δείξει µια συγκεκριµένη ποσότητα κειµένου, όση δηλαδή χωρά στον ελεύθερο χώρο που διαθέτει. Αν το κείµενο της ενότητας που έχετε επιλέξει είναι µεγαλύτερο από αυτόν τον χώρο, τότε µπορείτε να μετακινηθείτε κατά μήκος του κειμένου είτε πατώντας τα πλήκτρα + + από το πληκτρολόγιό σας, είτε χρησιµοποιώντας τις µπάρες κύλισης του Παραθύρου Παρουσίασης.

Στο παράθυρο αυτό θα µπορείτε να διαβάσετε την ύλη που σας ενδιαφέρει. Στο εσωτερικό του θα συναντήσετε κείµενο, εικόνες, διαγράµµατα, πίνακες, κινούµενα διαγράµµατα (animations), αλλά και µια ειδική µορφή κειµένου, τα hyperlinks (σύνδεσµοι µετάβασης). Τα hyperlinks είναι λέξεις ή φράσεις που θα συναντήσετε χρωµατισµένες µε σκούρο κόκκινο ή σκούρο µπλε χρώµα.

Υπάρχουν δύο είδη hyperlinks. Τα hyperlinks κειμένου και τα ηχητικά. Τα πρώτα είναι χρωματισμένα με **σκούρο κόκκινο** χρώμα, ενώ τα δεύτερα με **σκούρο μπλε**. Όταν πλησιάσετε µε τον δείκτη του ποντικιού σας κάποιο hyperlink, τότε ο δείκτης θα αλλάξει σχήµα και θα γίνει:

- για hyperlink κειµένου
- ι<br><sub>«κ</sub>για ηχητικό hyperlink

#### Hyperlink Κειµένου

Αν σε µια τέτοια φράση ή λέξη κάνετε κλικ τότε θα µεταφερθείτε αυτόµατα στο σχετικό τµήµα της ύλης. Ταυτόχρονα, στο Παράθυρο Περιεχοµένων, ο δείκτης επιλεγµένης ενότητας θα µεταφερθεί στον τίτλο της ενότητας στην οποία έχετε µεταφερθεί. Η δυνατότητα αυτή θα σας δώσει πολύ µεγάλη ευελιξία, καθώς άµεσα θα µπορείτε να επαναλαµβάνετε και να θυµάστε σχετιζόµενα τµήµατα της ύλης εντυπώνοντας καλύτερα τις έννοιες του κάθε κεφαλαίου.

#### Hyperlink Ήχου

Αν κάνετε κλικ σε µια τέτοια φράση ή λέξη, τότε εφόσον διαθέτετε κάρτα ήχου, θα ακούσετε ένα σύντοµο ηχητικό σχόλιο, σχετικό µε τον όρο ή το τµήµα της ύλης στο οποίο αναφέρεται.

Στην οθόνη σας θα δείτε συχνά ένα εικονίδιο µε ένα µεγάφωνο το οποίο επίσης λειτουργεί ως ηχητικό hyperlink.

Αυτού του είδους τα hyperlinks αναφέρονται γενικά στο τµήµα της ύλης όπου βρίσκεται το µεγάφωνο, ενώ τα σκούρα µπλε hyperlinks αναφέρονται αποκλειστικά σε κάποιο συγκεκριµένο όρο.

#### 7. Μενού

H Γραµµή Μενού εµφανίζεται στο κεντρικό παράθυρο της εφαρµογής αµέσως κάτω από τη γραµµή τίτλου.

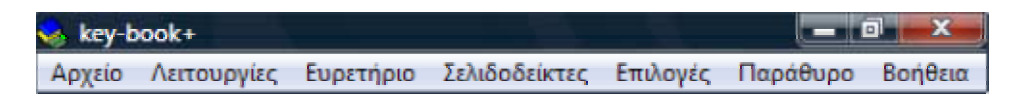

Στη γραµµή µενού βλέπετε ταξινοµηµένες ανά κατηγορία τις βασικές οµάδες εντολών της εφαρµογής:

- Μενού Αρχείου
- Μενού Λειτουργιών
- Μενού Ευρετηρίου
- Μενού Σελιδοδεικτών
- Μενού Επιλογών
- Μενού Παραθύρου
- Μενού Βοήθειας

#### Μενού Αρχείου

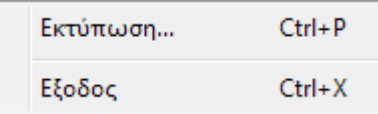

Εκτύπωση: Εκτυπώνει, εφόσον διαθέτετε εκτυπωτή, την ενότητα που έχετε επιλέξει και βλέπετε στο Παράθυρο Παρουσίασης.

Έξοδος: Τερµατίζει τη λειτουργία της εφαρµογής.

# Μενού Λειτουργιών

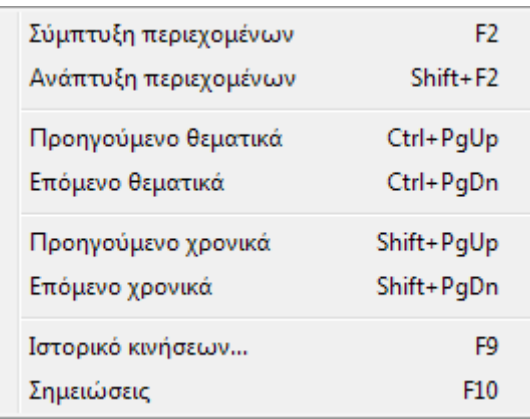

Σύµπτυξη περιεχοµένων: Συµπτύσσει ολόκληρη τη λίστα των περιεχοµένων της Ύλης (όσες ενότητες και εάν έχετε αναπτυγµένες συµπτύσσονται όλες). Πολύ χρήσιµη εντολή για γρήγορη επαναφορά της λίστας περιεχοµένων στην αρχική κατάσταση.

Ανάπτυξη περιεχοµένων: Αναπτύσσει ολόκληρη τη λίστα των περιεχοµένων της Ύλης. Χρήσιµη εντολή για να δούµε όλες τις υποενότητες κάθε θέµατος µε µία µόνο κίνηση χωρίς να χρειαστεί να αναπτύσσουµε µια-µια τις ενότητες.

Επόµενο θεµατικά: Επιλέγει την επόµενη, σύµφωνα µε τη σειρά παράθεσης της ύλης, θεµατική ενότητα στο παράθυρο περιεχοµένων και εµφανίζει το σχετικό κείµενο στο Παράθυρο Παρουσίασης.

Προηγούµενο θεµατικά: Επιλέγει την προηγούµενη, σύµφωνα µε τη σειρά παράθεσης της ύλης, θεµατική ενότητα στο Παράθυρο Περιεχοµένων και εµφανίζει το σχετικό κείµενο στο Παράθυρο Παρουσίασης.

Προηγούµενο χρονικά: Επιλέγει στο Παράθυρο Περιεχοµένων την προηγούµενη ενότητα, χρονικά, που είχατε επισκεφθεί και εµφανίζει το σχετικό κείµενο στο Παράθυρο Παρουσίασης.

Προσοχή: Είναι πιθανόν, και µάλιστα θα το συναντήσετε αρκετά συχνά, η προηγούµενη χρονικά ενότητα να µην είναι απαραίτητα η προηγούµενη θεµατικά, διότι µπορεί για παράδειγµα να είδατε πρώτα την εισαγωγή του πρώτου κεφαλαίου και αµέσως µετά να κάνατε κλικ σε κάποιο άλλο κεφάλαιο (από το παράθυρο περιεχοµένων), ή ακόµη να ακολουθήσατε κάποιο hyperlink.

**Επόμενο χρονικά:** Αν έχετε επιλέξει νωρίτερα την εντολή "Προηγούμενο χρονικά" και έχετε µεταφερθεί στην σχετική ενότητα, τότε η συγκεκριµένη εντολή λειτουργεί ακριβώς αντίστροφα µεταφέροντάς σας στην ενότητα που είχατε επιλέξει αµέσως µετά.

Ιστορικό κινήσεων: Εµφανίζει µια λίστα µε τους τίτλους όλων των ενοτήτων που έχετε επισκεφτεί µέχρι στιγµής σε χρονική σειρά.

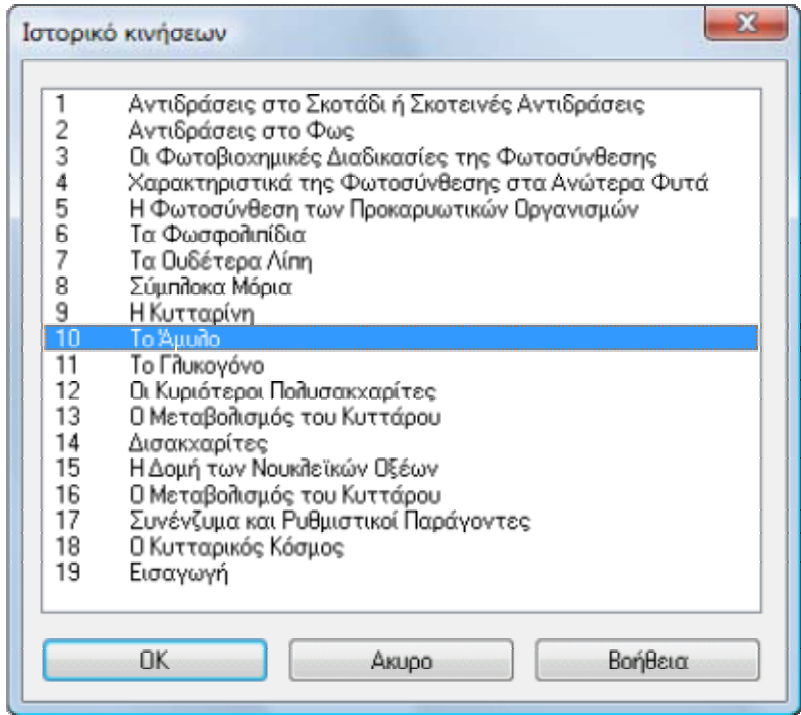

Με διπλό κλικ σε κάποιον από τους τίτλους µεταφέρεστε αυτόµατα στο σχετικό τµήµα της ύλης. Εναλλακτικά µπορείτε να επιλέξετε τον τίτλο που θέλετε και να κάνετε κλικ στο κουµπί "ΟΚ".

Σηµειώσεις: Σε αρκετές περιπτώσεις, ο χρήστης µπορεί να θέλει να προσθέσει κάποια σηµείωση, παρατήρηση ή διευκρίνηση σε κάποιο τµήµα της ύλης. Η εφαρµογή παρέχει αυτή τη δυνατότητα εµφανίζοντας ένα παράθυρο σηµειώσεων, όπου ο χρήστης µπορεί να γράψει ό,τι επιθυµεί. Αυτές οι σηµειώσεις µπορούν να εµφανισθούν στην οθόνη ή και να εκτυπωθούν. Η λειτουργικότητα του παραθύρου σηµειώσεων περιγράφεται αναλυτικά στο τµήµα "Σηµειώσεις Χρήστη".

## Μενού Ευρετηρίου

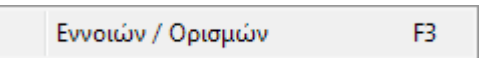

Εννοιών - Ορισµών: Εµφανίζει το Ευρετήριο Εννοιών - Ορισµών. Το ευρετήριο αυτό, παρουσιάζεται σε ένα ειδικό παράθυρο και παρέχει µε µορφή αλφαβητικής λίστας τους ορισµούς των σηµαντικότερων εννοιών και πληροφορίες που θα συναντήσετε στην ύλη του µαθήµατος.

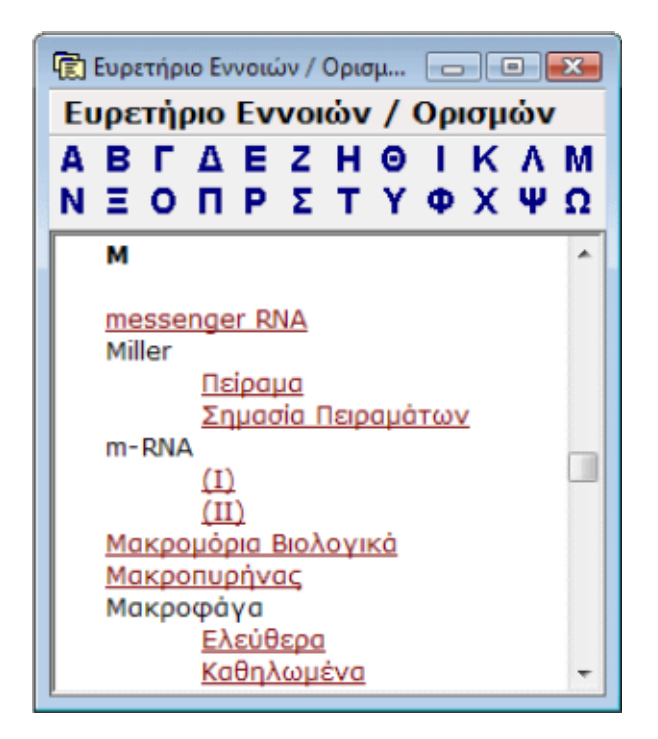

Στο άνω µέρος του παραθύρου του ευρετηρίου υπάρχει µια γραµµή µε κουµπιά, τα οποία περιέχουν όλα τα γράµµατα της ελληνικής αλφαβήτου. Τα κουµπιά αυτά µετακινούν τη λίστα στην αντίστοιχη θέση. Εάν π.χ. θέλετε να βρείτε κάποια έννοια που αρχίζει από T, δεν έχετε παρά να κάνετε κλικ στο κουµπί "T".

Προσέξτε: Όλοι οι όροι έχουν τη µορφή hyperlinks. Άρα, όπως έχουµε ήδη πει, µπορείτε, όταν εντοπίσετε τον όρο που σας ενδιαφέρει, να κάνετε κλικ επάνω του. Αυτόµατα τότε, θα εµφανιστεί µπροστά σας στο Παράθυρο Παρουσίασης, το πληροφοριακό υλικό που είναι διαθέσιµο για τον συγκεκριµένο όρο.

## Μενού Σελιδοδεικτών

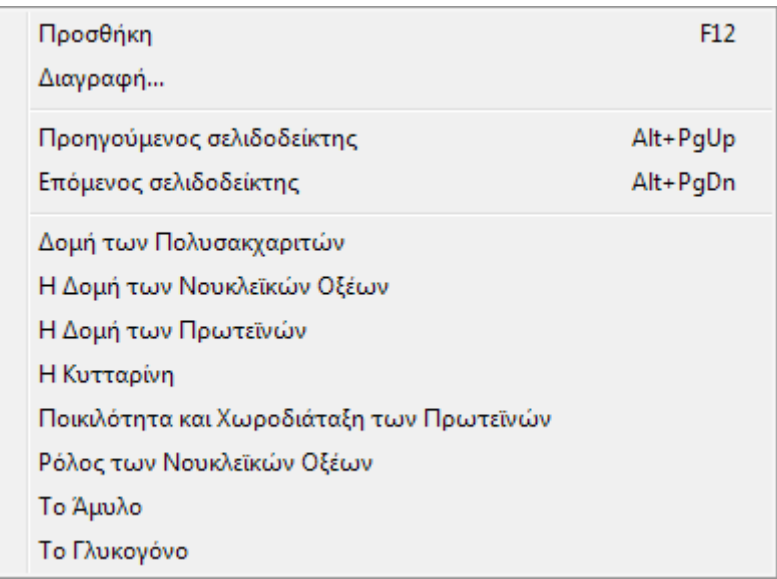

Στο µενού αυτό θα βρείτε όλες τις απαραίτητες εντολές για τη πλήρη διαχείριση του συστήµατος σελιδοδεικτών της εφαρµογής. Το key-book+ σας παρέχει την δυνατότητα να προσθέτετε σελιδοδείκτες σε όσες ενότητες κρίνετε σηµαντικές µε την ίδια λογική που βάζετε σελιδοδείκτες σε ένα κανονικό βιβλίο. Αργότερα, µπορείτε να έχετε άµεση πρόσβαση σ' αυτές τις ενότητες µε ένα απλό κλικ του ποντικιού σας επάνω στη λίστα σελιδοδεικτών.

 $\overline{\phantom{a}}$ 

Προσθήκη: Προσθέτει έναν σελιδοδείκτη για την επιλεγµένη ενότητα την οποία διαβάζετε στο Παράθυρο Παρουσίασης. Αν η συγκεκριµένη εντολή δεν είναι διαθέσιµη, (θα φαίνεται λίγο γκριζαρισµένη στο µενού), τότε υπάρχει ήδη σελιδοδείκτης για την συγκεκριµένη ενότητα.

∆ιαγραφή: Εµφανίζει ειδικό παράθυρο διαλόγου, στο οποίο εµφανίζονται όλοι οι ήδη τοποθετηµένοι σελιδοδείκτες (εάν φυσικά υπάρχουν).

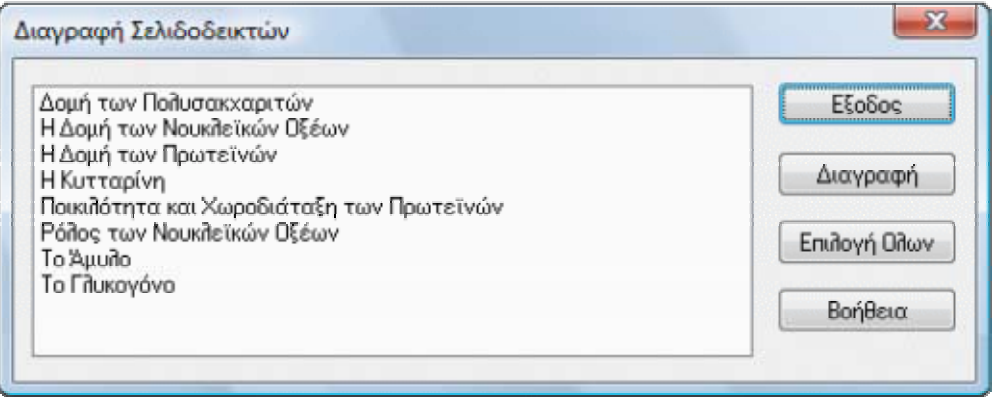

Στο παράθυρο αυτό, κάνοντας κλικ σε κάποιον σελιδοδείκτη, τον επιλέγετε για διαγραφή. Κάνοντας Ctrl+κλικ, (κλικ κρατώντας πατηµένο το πλήκτρο Ctrl), σε κάποιον άλλον, τον επιλέγετε και αυτόν για διαγραφή. Κάνοντας Ctrl+κλικ, σε κάποιον που είναι ήδη επιλεγµένος για διαγραφή, τον αφαιρείτε από την οµάδα σελιδοδεικτών προς διαγραφή. Αφού επιλέξετε όσους σελιδοδείκτες θέλετε να διαγράψετε, τότε πατήστε το κουµπί "∆ιαγραφή" για να τους διαγράψετε.

Προηγούµενος: Σας µεταφέρει κατευθείαν στον προηγούµενο σελιδοδείκτη. Το Παράθυρο Παρουσίασης παίρνει το focus και παρουσιάζεται σε αυτό η ενότητα µε την οποία σχετίζεται ο σελιδοδείκτης.

Επόµενος: Σας µεταφέρει κατευθείαν στον επόµενο σελιδοδείκτη. Το Παράθυρο Παρουσίασης παίρνει το focus και παρουσιάζεται σε αυτό η ενότητα µε την οποία σχετίζεται ο σελιδοδείκτης.

Λίστα διαθέσιµων σελιδοδεικτών: Στο κάτω µέρος του µενού των σελιδοδεικτών, θα βρείτε τη λίστα µε τους υπάρχοντες σελιδοδείκτες. Για να επιλέξετε κάποιον από αυτούς δεν έχετε παρά να κάνετε κλικ επάνω του. Η σχετική ενότητα θα παρουσιαστεί τότε στο Παράθυρο Παρουσίασης.

Αν οι υπάρχοντες σελιδοδείκτες είναι περισσότεροι από όσους χωρά να σας δείξει το συγκεκριµένο µενού, τότε κάτω από τη λίστα των σελιδοδεικτών θα εµφανιστεί η εντολή "Περισσότεροι σελιδοδείκτες". Κάνοντας κλικ σ' αυτή, θα εµφανιστεί µπροστά σας το παράθυρο µε όλους τους διαθέσιµους σελιδοδείκτες. Εντοπίστε αυτόν που θέλετε να δείτε και κάντε διπλό κλικ επάνω του.

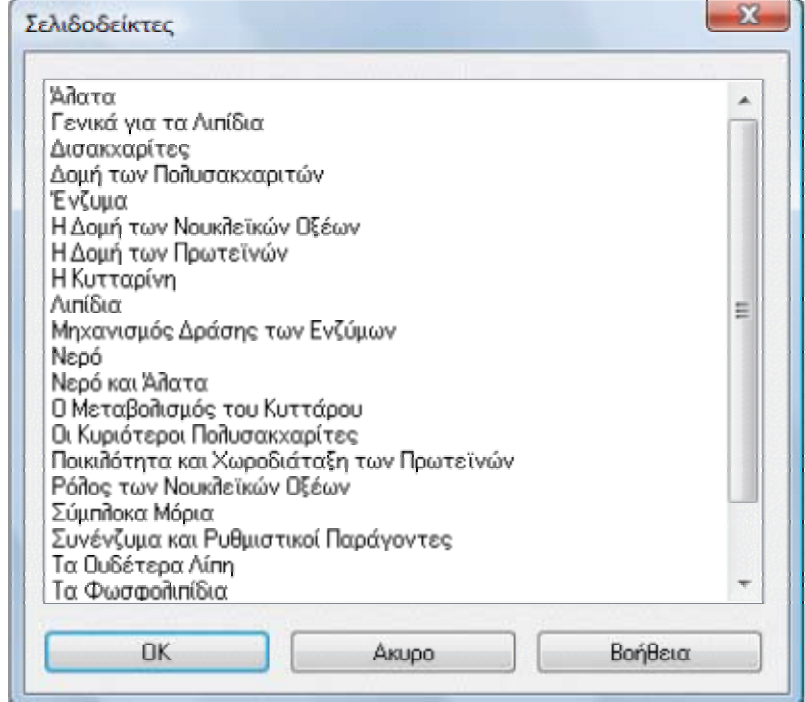

## Μενού Επιλογών

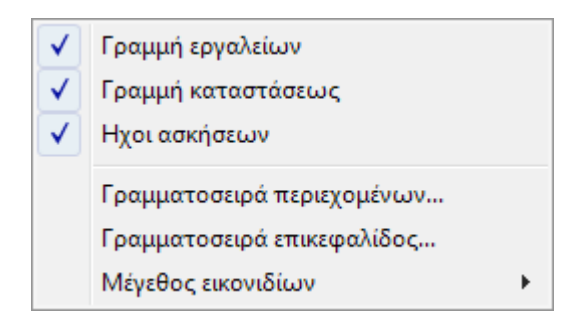

Γραμμή Εργαλείων: Επιλέγετε αν στο κεντρικό παράθυρο του key-book+ θα εµφανίζεται η γραµµή εργαλείων ή όχι. Η εντολή αυτή, όπως και όλες όσες εµφανίζουν ένα σηµάδι επικύρωσης στο αριστερό τους µέρος, είναι εντολή διπλής σηµασίας. Οι εντολές αυτές δηλαδή λειτουργούν µε τη λογική ενός διακόπτη on-off. Αυτό σηµαίνει ότι εφόσον υπάρχει το σηµάδι επικύρωσης στα αριστερά της εντολής, η εντολή είναι ενεργοποιηµένη. Στην προκειµένη περίπτωση η Γραµµή Εργαλείων θα είναι εµφανής.

Εάν κάνετε κλικ στην εντολή αυτήν ενώ το σηµάδι επικύρωσης είναι ορατό, τότε η γραµµή εργαλείων θα εξαφανιστεί. Αν, όντας σ' αυτήν τη κατάσταση, επιλέξετε το µενού επιλογών, το σηµάδι επικύρωσης δε θα φαίνεται στα αριστερά της εντολής. Μπορείτε να επανεµφανίσετε τη γραµµή εργαλείων µε ένα ακόµη κλικ στην εντολή.

Γραμμή κατάστασης: Επιλέγετε αν στο κεντρικό παράθυρο της εφαρμογής θα εµφανίζεται η γραµµή κατάστασης ή όχι.

Ήχοι Ασκήσεων: Επιλέγετε αν κατά τη διάρκεια της εργασίας σας με τις ασκήσεις αντικειµενικού τύπου του key-book+, θα ακούγονται οι ήχοι αξιολόγησης του αποτελέσµατος, όταν ζητάτε έλεγχο των απαντήσεών σας.

Γραμματοσειρά περιεχομένων: Κάνοντας κλικ σ' αυτήν την εντολή, θα εμφανιστεί ειδικό παράθυρο διαλόγου, µε το οποίο θα µπορέσετε να επιλέξετε τη γραµµατοσειρά του Παραθύρου Περιεχοµένων.

Γραμματοσειρά επικεφαλίδας: Κάνοντας κλικ σ' αυτήν την εντολή, θα εμφανιστεί ειδικό παράθυρο διαλόγου, µε το οποίο θα µπορέσετε να επιλέξετε τη γραµµατοσειρά της επικεφαλίδας του Παραθύρου Παρουσίασης.

Μέγεθος εικονιδίων: Επιλέγετε το µέγεθος των κουµπιών στη γραµµή εργαλείων. Αρχικά το πρόγραµµα εµφανίζει µεγάλα κουµπιά, τα οποία παρέχουν µεγαλύτερη άνεση σε νέους χρήστες, καθώς αναγράφουν την εντολή που εκτελούν. Όταν συνηθίσει κανείς το περιβάλλον της εφαρµογής , καλό θα ήταν να επιλέξει την εµφάνιση µικρών κουµπιών. Αυτό εξοικονοµεί χώρο στην οθόνη (πράγµα σηµαντικό για µικρές οθόνες 14 ιντσών) και ταυτόχρονα παρέχει άµεση πρόσβαση σε πιο πολλές εντολές του προγράµµατος καθώς εµφανίζονται περισσότερα κουµπιά.

# Μενού Παραθύρου

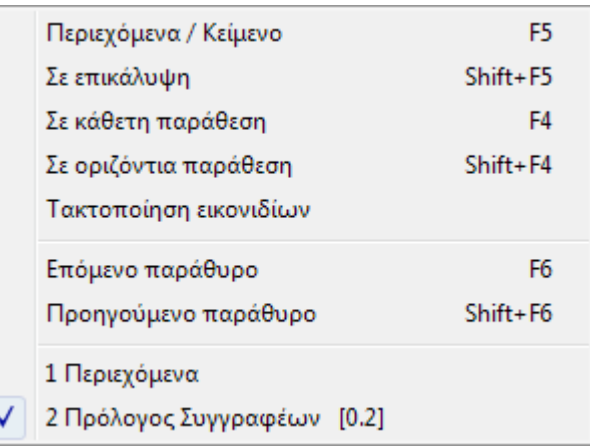

Περιεχόμενα / Κείμενο: Σε οποιαδήποτε ρύθμιση και αν βρίσκονται τα ανοικτά παράθυρα στην οθόνη σας, κάνοντας κλικ σ' αυτήν την εντολή, το Παράθυρο Περιεχοµένων τοποθετείται αριστερά, δίπλα στο Παράθυρο Παρουσίασης και µάλιστα έτσι ώστε το πρώτο, να καταλαµβάνει το 25% της έκτασης του κεντρικού παραθύρου του key-book+. Η ρύθµιση αυτή είναι ιδιαίτερα βολική και σας τη προτείνουµε αν η ανάλυση της οθόνης σας είναι 800x600 ή υψηλότερη.

Σε επικάλυψη, Σε κάθετη παράθεση, Σε οριζόντια παράθεση, Τακτοποίηση παραθύρων: Οι εντολές αυτές παρέχονται από τα ίδια τα Windows και ανήκουν στη<br>γνωστό, ουάδα, εντολών, για τη διαρούθυμση των παραθύρων σε εφαρμονές. ΜΟΙ γνωστή οµάδα εντολών για τη διαρρύθµιση των παραθύρων σε εφαρµογές MDI. Μπορείτε να πειραµατιστείτε άφοβα µε την κάθε µία από αυτές για να δείτε και µόνοι σας τη σηµασία τους.

Θυµηθείτε: Η πιο χρήσιµη και βολική διάταξη στα παράθυρά σας επιτυγχάνεται κάνοντας κλικ στην εντολή "Περιεχόμενα/Κείμενο" ή πατώντας το πλήκτρο F5.

#### Μενού Βοήθειας

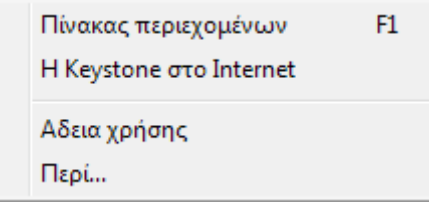

Πίνακας περιεχοµένων: Εµφανίζει το σύστηµα βοήθειας της εφαρµογής.

H Keystone στο Internet: Παραπέμπει στο Web Site της Keystone όπου μπορείτε να βρείτε διάφορα νέα σχετικά µε την εφαρµογή (ανανεωµένες εκδόσεις, νέα µαθήµατα, κτλ), καθώς και άλλα προϊόντα και υπηρεσίες της Keystone. Αυτή η λειτουργία προϋποθέτει ότι:

• Έχετε εγκατεστηµένο κάποιον Web Browser.

• Έχετε µια σύνδεση µε το Internet που λειτουργεί σωστά.

Προσoχή: εάν δεν πληρείτε κάποιον από τους παραπάνω όρους, αλλά θέλετε να επισκεφθείτε το Web Site της Keystone ή άλλες περιοχές στο Internet, επικοινωνήστε µε αυτούς που σας εγκατέστησαν ή προµήθευσαν τον υπολογιστή για να σας κάνουν τις αναγκαίες ρυθµίσεις.

Άδεια Χρήσης: Εμφανίζει την άδεια χρήσης που σας έχει εκχωρηθεί με την αγορά της εφαρµογής.

Περί: Εµφανίζει τα στοιχεία κατασκευής και έκδοσης της εφαρµογής.

## 8. Γραµµή Εργαλείων

Η Γραµµή Εργαλείων βρίσκεται κάτω από τη γραµµή µενού και περιέχει µια συλλογή κουµπιών µε εικονίδια στο εσωτερικό τους. Τα κουµπιά της γραµµής εργαλείων, όπως αναφέραµε και νωρίτερα, είναι δυνατόν να ρυθµιστούν µε την εντολή "Μέγεθος εικονιδίων" του µενού "Επιλογές", ώστε να έχουν είτε µεγάλο, είτε µικρό µέγεθος. Στο σχήµα που ακολουθεί βλέπουµε τη γραµµή εργαλείων µε τις δύο δυνατές µορφές.

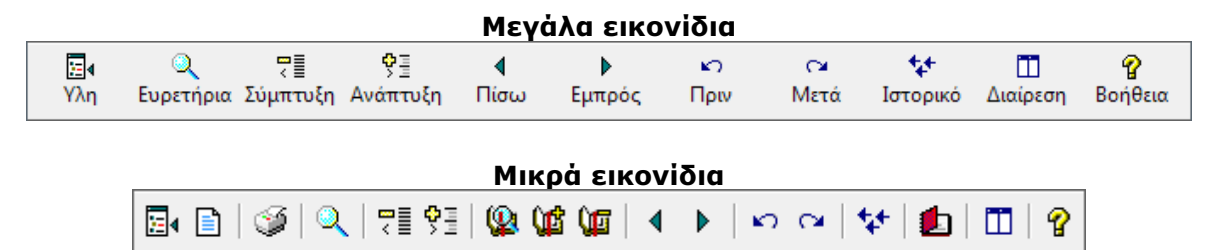

Τα κουµπιά αυτά, σας παρέχουν τη δυνατότητα εκτέλεσης ορισµένων εντολών των µενού της εφαρµογής, µε έναν πιο σύντοµο και άµεσο τρόπο. Κάνοντας δηλαδή κλικ σε κάποιο από τα κουµπιά αυτά, στην ουσία είναι σαν να εκτελείτε, από τα µενού, την εντολή µε την οποία αυτό είναι αντιστοιχισµένο.

Ας δούµε όµως αναλυτικότερα τη λειτουργία που εκτελεί το καθένα:

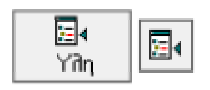

Όποια και αν είναι η διαρρύθµιση των παραθύρων σας, εµφανίζει το Παράθυρο Περιεχοµένων και του δίνει το focus.

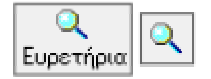

Εµφανίζει το µενού ευρετηρίων για να διαλέξετε το ευρετήριο που θέλετε να εµφανιστεί.

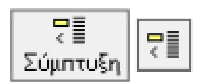

Συµπτύσσει ολόκληρη τη λίστα των περιεχοµένων, κλείνοντας όλες τις υποενότητες που µπορεί να είναι ανοικτές τη δεδοµένη στιγµή. Ταυτόχρονα δίνει το focus στο Παράθυρο Περιεχοµένων.

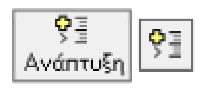

Αναπτύσσει ολόκληρη τη λίστα των περιεχοµένων, ανοίγοντας και δείχνοντας όλες τις υποενότητες που περιέχονται στην ύλη του µαθήµατος και δίνει το focus στο Παράθυρο Περιεχοµένων.

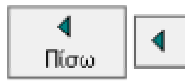

Σας µεταφέρει στη προηγούµενη, κατά θεµατική σειρά, ενότητα.

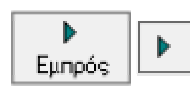

Σας μεταφέρει στην επόμενη, κατά θεματική σειρά, ενότητα.

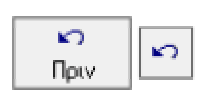

Σας µεταφέρει στη προηγούµενη, κατά χρονική σειρά, ενότητα. Προσοχή: η προηγούµενη χρονικά δεν είναι απαραίτητα και η προηγούµενη θεµατικά ενότητα.

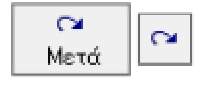

Σας µεταφέρει στην επόµενη, κατά χρονική σειρά, ενότητα. Προσοχή: η επόµενη χρονικά δεν είναι απαραίτητα και η επόµενη θεµατικά ενότητα.

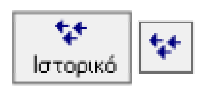

Σας παρουσιάζει τη λίστα µε τις ενότητες τις οποίες έχετε ήδη επισκεφθεί, από τη στιγµή που εκκινήσατε το πρόγραµµα. Από εκεί σας δίνεται η δυνατότητα να επιλέξετε κάποια και να την εµφανίσετε άµεσα.

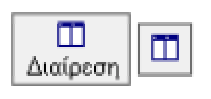

Όποια και αν είναι η διαρρύθµιση των παραθύρων στην οθόνη σας, τοποθετεί το Παράθυρο Περιεχοµένων δίπλα στο Παράθυρο Παρουσίασης, έτσι ώστε το πρώτο να καταλαµβάνει το 25% της έκτασης του κεντρικού παραθύρου.

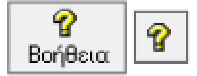

Εµφανίζει το σύστηµα βοήθειας της εφαρµογής.

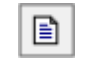

Όποια και αν είναι η διαρρύθµιση των παραθύρων σας, εµφανίζει το Παράθυρο Παρουσίασης και του δίνει το focus.

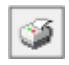

Εκτυπώνει τα περιεχόµενα της ενότητας που έχετε εκείνη τη στιγµή επιλεγµένη και διαβάζετε στο Παράθυρο Παρουσίασης.

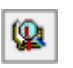

Εµφανίζει τη λίστα των σελιδοδεικτών που έχετε τοποθετήσει και σας δίνει τη δυνατότητα άµεσης µετάβασης σε οποιαδήποτε από τις σχετικές ενότητες.

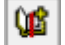

Τοποθετεί σελιδοδείκτη στην ενότητα που διαβάζετε εκείνη τη στιγµή.

ÛF

Εµφανίζει τη λίστα των σελιδοδεικτών που έχετε τοποθετήσει και σας δίνει τη δυνατότητα διαγραφής όσων επιλέξετε.

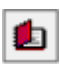

Εµφανίζει το Παράθυρο Σηµειώσεων, όπου µπορεί να γράψει κανείς οποιαδήποτε παρατήρηση, σηµείωση ή διευκρίνηση σχετικά µε την ύλη που εµφανίζεται στο Παράθυρο Παρουσίασης.

# 9. Σχήµατα µε κίνηση (Animation)

∆ιάφορα τµήµατα της εφαρµογής χρησιµοποιούν κίνηση (animation) για καλύτερη κατανόηση και εµπέδωση της ύλης. Για παράδειγµα οι παρακάτω εικόνες αποτελούν τµήµα ενός animation σχετικά µε την ισορροπία ζήτησης και προσφοράς.

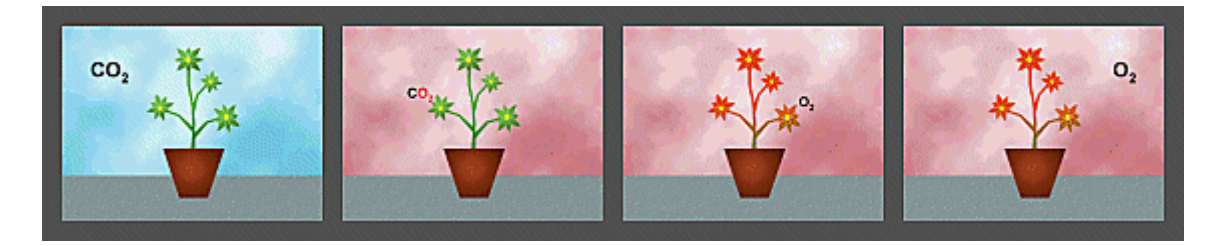

Ο χρήστης µπορεί να σταµατήσει και να επανεκκινήσει το animation. Εάν τοποθετήσετε τον δείκτη του ποντικιού πάνω στο animation, θα παρατηρήσετε ότι το σχήµα του αλλάζει σε:

όταν το animation είναι εν κινήσει. Εάν κάνετε κλικ όταν ο δείκτης έχει l.<br>Diav αυτό το σχήµα, τότε το animation θα σταµατήσει.

 $\frac{1}{\text{stop}}$ όταν το animation έχει σταµατήσει. Εάν κάνετε κλικ όταν ο δείκτης έχει αυτό το σχήµα, τότε το animation θα ξεκινήσει πάλι.

Σε γενικές γραµµές, η παραπάνω δυνατότητα βοηθά πολύ στην κατανόηση και αναπαράσταση της κατασκευής συνθέτων διαγραµµάτων, που συναντώνται συχνά στα Μαθηµατικά.

Σηµείωση: Για τα σχήµατα µε κίνηση (Animation) δεν υπάρχει δυνατότητα εκτύπωσης.

## 10 . Ερωτήσεις

Σε κάθε τµήµα της ύλης υπάρχουν ενότητες Ερωτήσεων Θεωρίας, οι οποίες καλύπτουν πλήρως την ύλη του µαθήµατος.

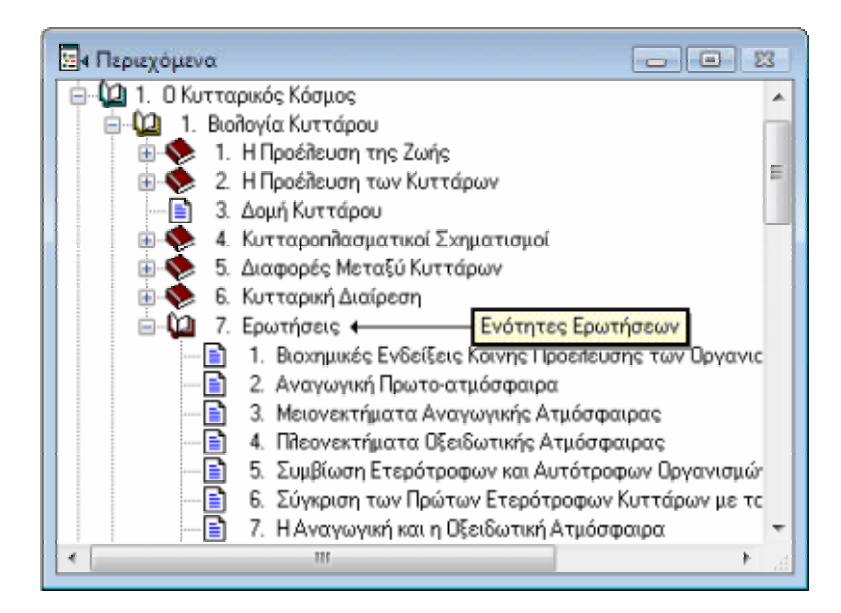

Κάνοντας κλικ σε οποιαδήποτε από αυτές τις κατηγορίες, θα δείτε τη λίστα µε τις διαθέσιµες ερωτήσεις. Η µέθοδος µε την οποία επιλέγετε κάποια ερώτηση είναι ακριβώς η ίδια µε την µέθοδο που επιλέγετε οποιαδήποτε άλλη ενότητα του key-book+. Κάνοντας κλικ λοιπόν, σε κάποια ερώτηση θα εµφανιστεί στο Παράθυρο Παρουσίασης το κείµενο της εκφώνησης. ∆ιαβάστε τη και προσπαθήστε να την απαντήσετε.

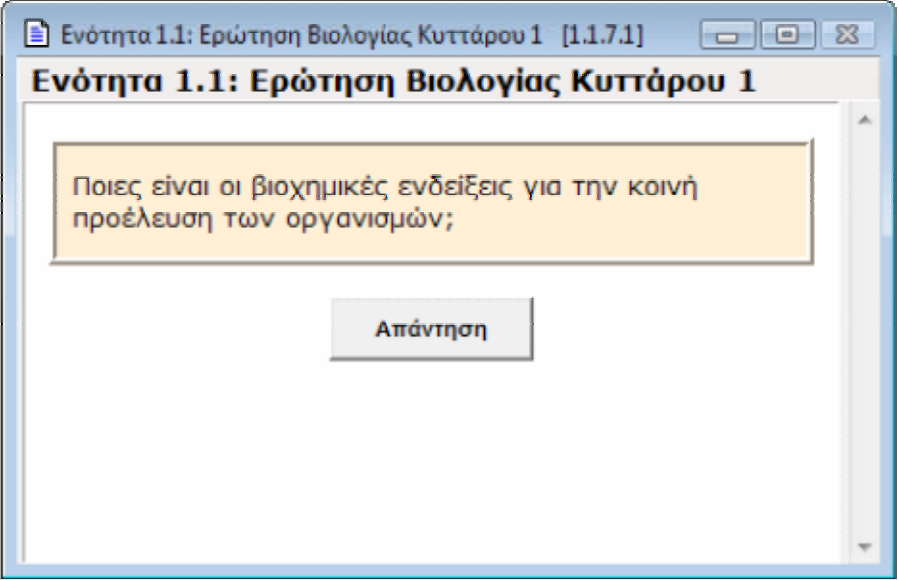

Στη συνέχεια, αν θέλετε να επιβεβαιώσετε την απάντησή σας, πατήστε το κουµπί "Απάντηση", (ή "Λύση") ώστε να εµφανιστεί το κείµενο µε τη σωστή απάντηση.

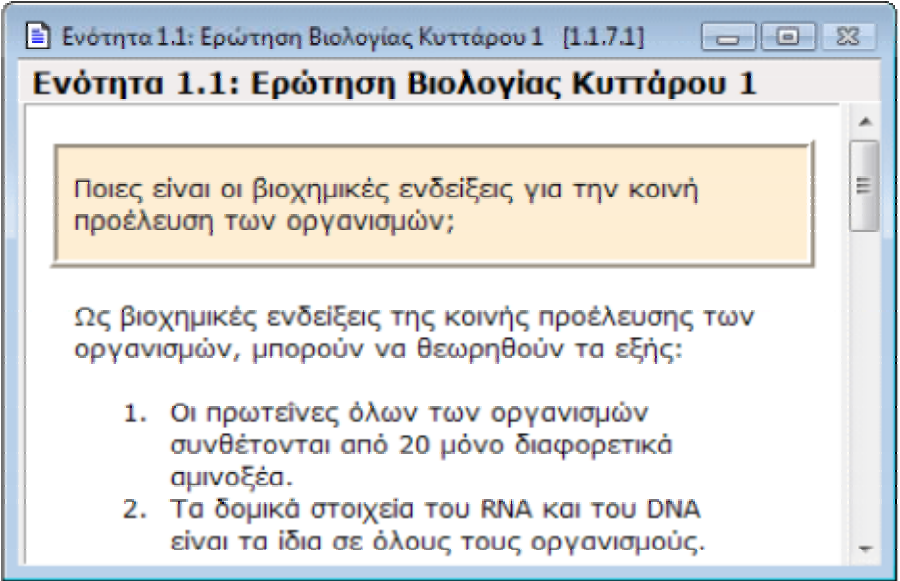

Όταν τελειώσετε µε αυτή την ερώτηση, προχωρήστε στην επόµενη ή επιλέξτε κάποια άλλη από τη λίστα ερωτήσεων. Προσπαθήστε να απαντήσετε σε όλες τις ερωτήσεις και επαναλάβετε τη διαδικασία όσες φορές χρειαστεί, µέχρι να νιώσετε σίγουροι για το αποτέλεσµα. Η εξάσκηση µε τις ερωτήσεις του key-book+ σας προσφέρει µια βέλτιστη κατανόηση και εµπέδωση της ύλης του µαθήµατος.

# 11. Ασκήσεις Συµπλήρωσης Κενών

Στην ενότητα αυτή θα συναντήσετε ασκήσεις συµπλήρωσης κενών στις οποίες υπάρχει αλληλεπίδραση (διαλογικότητα) µεταξύ χρήστη και προγράµµατος. Με τις ασκήσεις αυτές θα ελέγξετε το επίπεδο των γνώσεών σας και θα βελτιώσετε σηµαντικά τη δυνατότητα αποφυγής λαθών. Οι ασκήσεις αυτές συνιστώνται αφού ολοκληρωθεί η µελέτη και απαντηθούν οι υπόλοιπες ερωτήσεις κάθε κεφαλαίου.

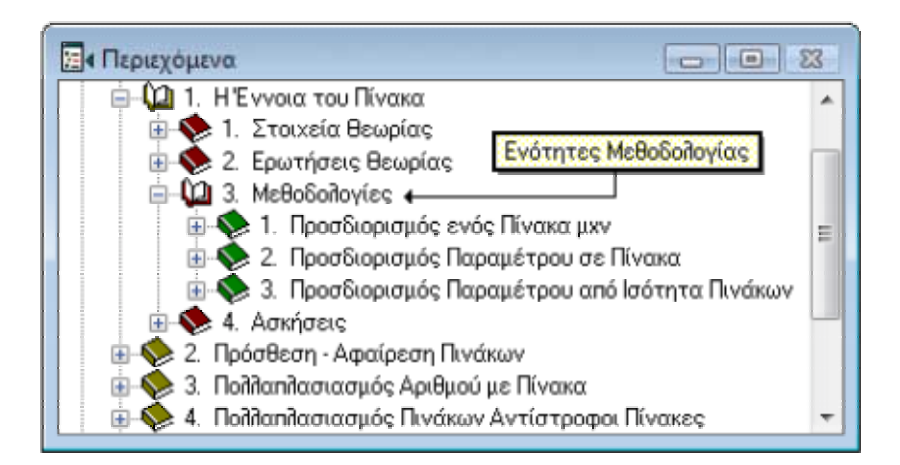

Επιλέγοντας κάποια άσκηση συµπλήρωσης κενών από το Παράθυρο Περιεχοµένων Ύλης, θα εµφανιστεί στο Παράθυρο Παρουσίασης το κείµενο της άσκησης.

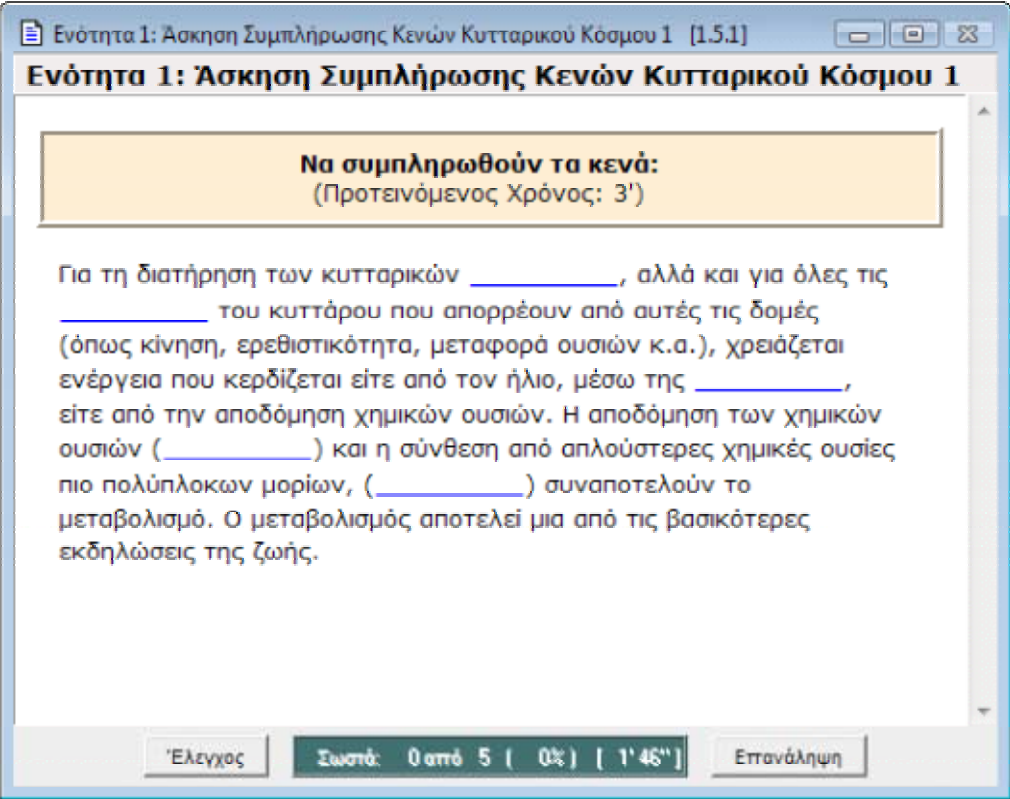

Όπως βλέπετε στο παραπάνω σχήµα, η άσκηση αποτελείται από ορισµένες προτάσεις, από τις οποίες λείπουν ορισµένες λέξεις. Οι λέξεις που λείπουν (κενά) αντιπροσωπεύονται από οριζόντιες γραµµές.

∆ιαβάστε µε πολύ προσοχή το κείµενο της κάθε πρότασης. Κάντε κλικ στο κενό που θέλετε να συµπληρώσετε. Τότε θα εµφανιστεί µε µορφή µενού, στο σηµείο το οποίο κάνατε κλικ στην οθόνη σας, η λίστα µε τις δυνατές επιλογές λέξεων που έχετε για το συγκεκριµένο κενό.

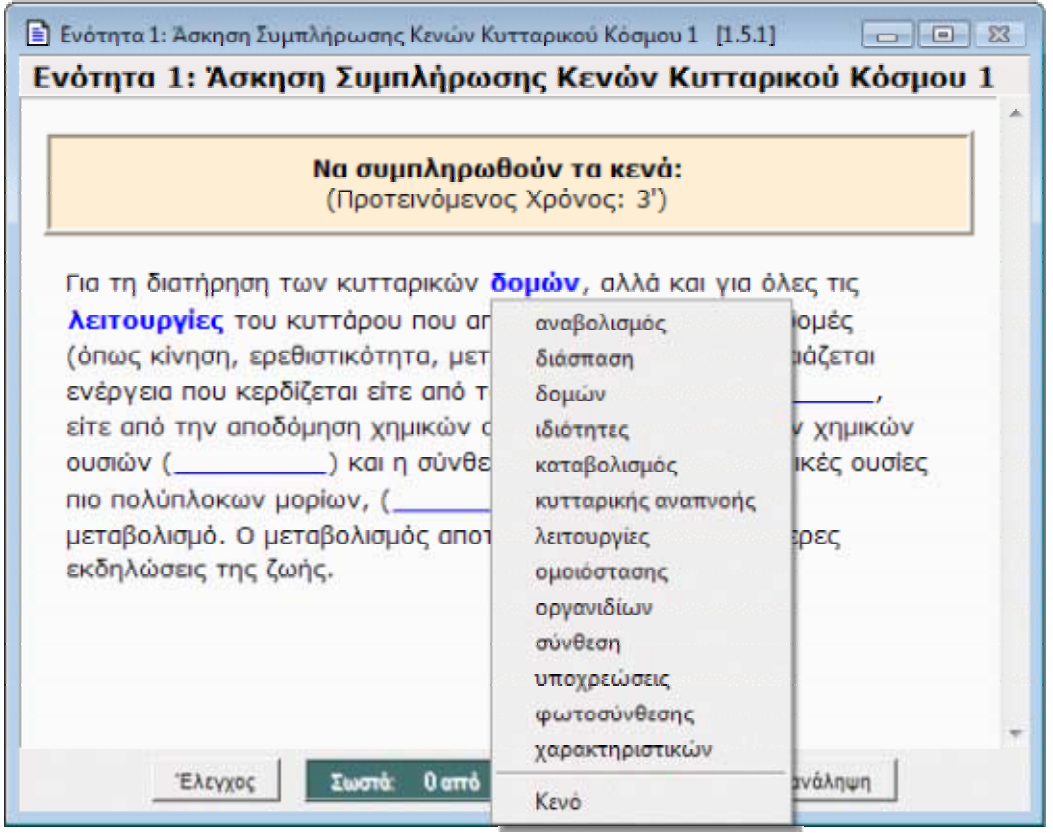

Κάντε κλικ στη λέξη που κρίνετε ως σωστή. Αυτή η λέξη θα εµφανιστεί αµέσως στη θέση του κενού. Κάντε κλικ στο επόµενο κενό µε το οποίο θέλετε να συνεχίσετε. Φυσικά µπορείτε να διορθώσετε κάποια επιλογή σας επιλέγοντας κάποια άλλη λέξη.

Οταν συµπληρώσετε όλα τα κενά κάντε κλικ στο κουµπί "Ελεγχος" για να ελεγχθούν οι απαντήσεις σας. Εάν διαθέτετε κάρτα ήχου, θα ακούσετε ένα ηχητικό σήµα που θα σχολιάζει τις επιδόσεις σας και παράλληλα οι σωστές λέξεις θα χρωµατιστούν πράσινες, ενώ οι λάθος κόκκινες. Επαναλάβετε αν θέλετε την άσκηση, ή απλά διορθώστε τα αποτελέσµατα κατά την κρίση σας.

Σε όλες τις διαλογικές ασκήσεις προτείνεται συγκεκριµένος χρόνος επίλυσης από τους συγγραφείς. Με την λήξη του χρόνου, η άσκηση βαθµολογείται αυτόµατα και ακούγεται το ηχητικό σήµα σχολιασµού της επίδοσης.

Σε όλες τις ασκήσεις αντικειµενικού τύπου προτείνεται συγκεκριµένος χρόνος επίλυσης από τους συγγραφείς. Με την λήξη του χρόνου, η άσκηση βαθµολογείται αυτόµατα και ακούγεται το ηχητικό σήµα σχολιασµού της επίδοσης.

# 12. Ασκήσεις Πολλαπλής Επιλογής

Σε κάθε κεφάλαιο θα βρείτε επίσης µια ενότητα µε Ασκήσεις Πολλαπλής Επιλογής οι οποίες θα σας βοηθήσουν στην κατανόηση και εµπέδωση της ύλης, καθώς και στην εξάσκηση για επίλυση θεµάτων κάτω από χρονικούς περιορισµούς.

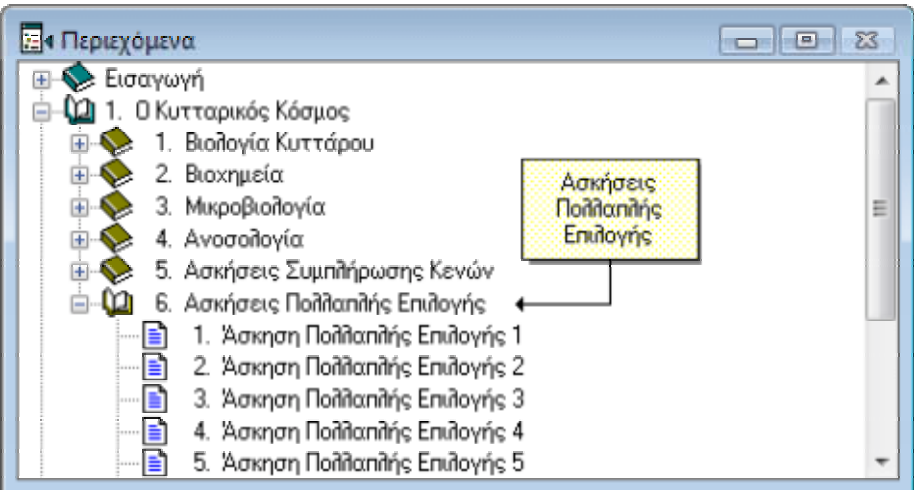

Επιλέγοντας κάποια άσκηση από το Παράθυρο Περιεχοµένων Ύλης, θα εµφανιστεί στο Παράθυρο Παρουσίασης το κείµενο της άσκησης.

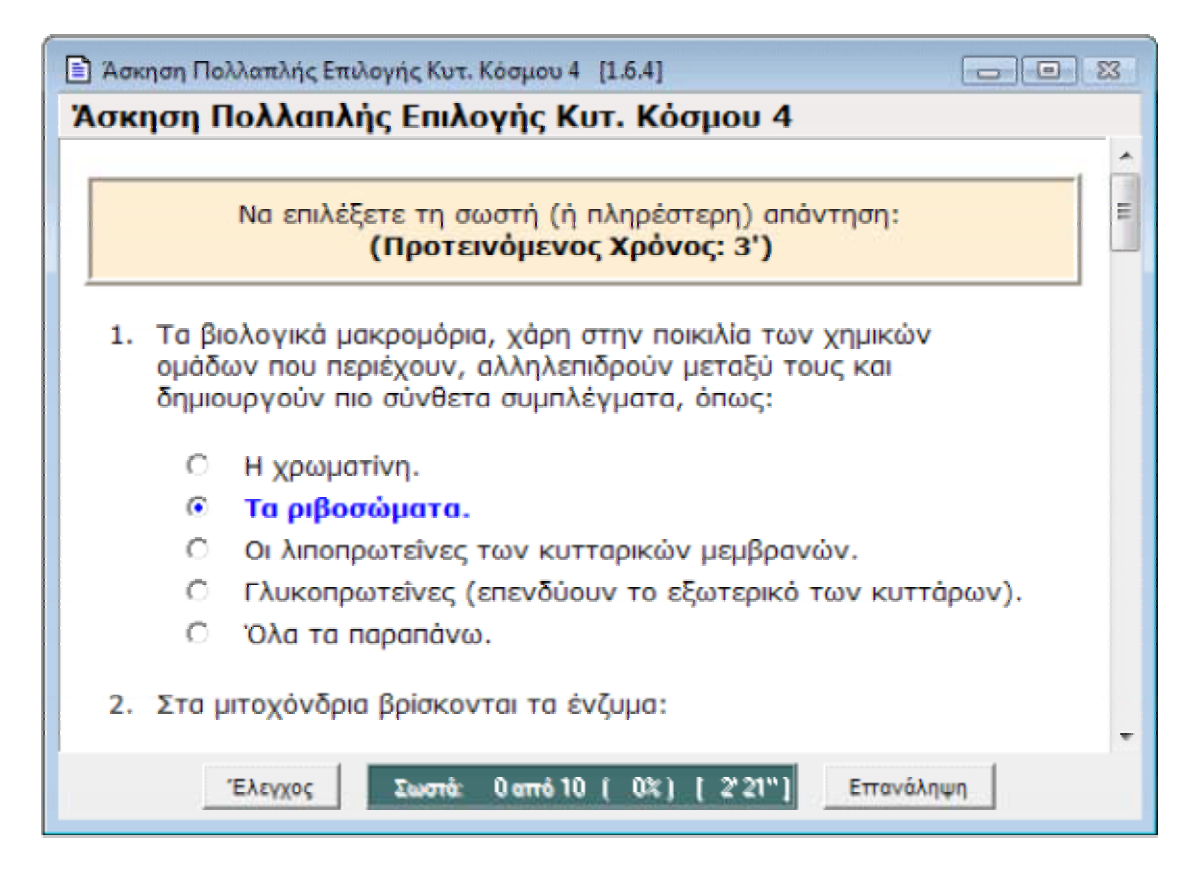

∆ιαβάστε µε πολύ προσοχή την εκφώνηση της άσκησης καθώς και τις προτεινόµενες απαντήσεις. Κάντε κλικ στην απάντηση που κρίνετε ως σωστή. Οταν απαντήσετε σε όλες τις ερωτήσεις κάντε κλικ στο κουµπί "Ελεγχος" για να ελεγχθούν οι απαντήσεις σας. Εάν διαθέτετε κάρτα ήχου, θα ακούσετε ένα ηχητικό σήµα που θα σχολιάζει τις επιδόσεις σας και παράλληλα οι σωστές απαντήσεις θα χρωµατιστούν πράσινες, ενώ οι λάθος κόκκινες. Επαναλάβετε αν θέλετε την άσκηση, ή απλά διορθώστε τα αποτελέσματα κατά την κρίση σας.

Όπως και στις υπόλοιπες διαλογικές ασκήσεις προτείνεται συγκεκριµένος χρόνος επίλυσης από τους συγγραφείς. Με την λήξη του χρόνου, η άσκηση βαθµολογείται αυτόµατα και ακούγεται το ηχητικό σήµα σχολιασµού της επίδοσης.

Πέρα από τις ασκήσεις κάθε κεφαλαίου, το key-book+ παρέχει επίσης μια ενότητα με επαναληπτικές ασκήσεις πολλαπλών επιλογών για όλη την ύλη του µαθήµατος. Ο σκοπός αυτής της ενότητας είναι να σας βοηθήσει στη κατανόηση και εµπέδωση της ύλης. Συνιστούµε να τις λύσετε αφού ολοκληρώσετε τη µελέτη σας σε όλες τις προηγούµενες ενότητες.

# 13. Σηµειώσεις Χρήστη

Σε αρκετές περιπτώσεις, ο χρήστης µπορεί να θέλει να προσθέσει κάποια σηµείωση, παρατήρηση ή διευκρίνηση σε κάποιο τµήµα της ύλης. Το key-book+ παρέχει αυτή τη δυνατότητα εµφανίζοντας ένα παράθυρο σηµειώσεων, όπου ο χρήστης µπορεί να γράψει ό,τι επιθυµεί. Αυτές οι σηµειώσεις µπορούν να εµφανισθούν στην οθόνη ή και να εκτυπωθούν. Επιλέγοντας την εντολή "Σηµειώσεις" από το µενού Λειτουργιών ή πατώντας το πλήκτρο F10, εµφανίζεται το Παράθυρο Σηµειώσεων, το οποίο παρουσιάζει αυτόµατα οτιδήποτε σηµειώσεις έχουν καταχωρηθεί για το σχετικό τµήµα της ύλης (δηλαδή αυτό που εµφανίζεται στο Παράθυρο Παρουσίασης). Στο παρακάτω σχήµα παρατηρήστε ότι ο τίτλος του Παραθύρου Σηµειώσεων εµφανίζει τον κωδικό της ενότητας στην οποία βρίσκεστε. Αυτή η πληροφορία είναι σηµαντική, καθότι οι σηµειώσεις αντιστοιχούν πάντα σε κάποιο τµήµα της ύλης.

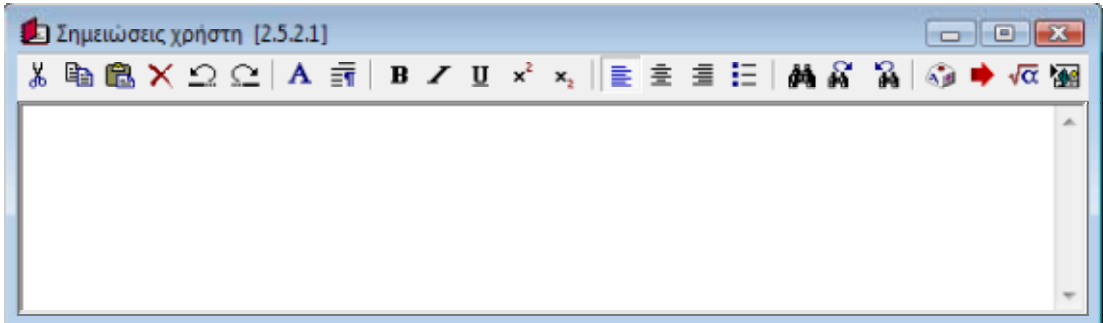

Το Παράθυρο Σηµειώσεων παρέχει έναν ενσωµατωµένο επεξεργαστή κειµένου µε πλήρη λειτουργικότητα. Σε γενικές γραµµές, η επεξεργασία του κειµένου (τουλάχιστον όσον αφορά στο πληκτρολόγιο και στο ποντίκι) εκτελείται µε ακριβώς τον ίδιο τρόπο, όπως και σε άλλους επεξεργαστές κειµένου των Windows. Όπως φαίνεται στο παραπάνω σχήµα, το Παράθυρο Σηµειώσεων έχει µια δική του γραµµή εργαλείων, µε την οποία µπορεί κανείς να µορφοποιήσει το κείµενο όπως επιθυµεί. Τα διαθέσιµα κουµπιά είναι:

- Αποκοπή του επιλεγµένου κειµένου και µεταφορά του στο "Πρόχειρο" (clipboard).
- ta<br>1

y,

Αντιγραφή του επιλεγµένου κειµένου στο "Πρόχειρο" (clipboard).

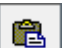

Επικόλληση του κειμένου από το "Πρόχειρο" στο Παράθυρο Σημειώσεων.

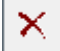

∆ιαγραφή του επιλεγµένου κειµένου.

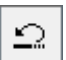

Αναίρεση της προηγούµενης εντολής µορφοποίησης ή του κειµένου που µόλις πληκτρολογήσατε. Αξίζει να σηµειωθεί ότι το Παράθυρο Σηµειώσεων παρέχει τη δυνατότητα πολλαπλών αναιρέσεων.

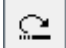

Ακύρωση (και αναστροφή) της τελευταίας εντολής αναίρεσης.

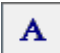

Μορφοποίηση χαρακτήρων: επιτρέπει την επιλογή γραµµατοσειράς, στυλ, µεγέθους, χρώµατος, κτλ. για το επιλεγµένο κείµενο.

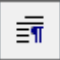

Μορφοποίηση παραγράφου: επιτρέπει την επιλογή των περιθωρίων για τις επιλεγµένες παραγράφους.

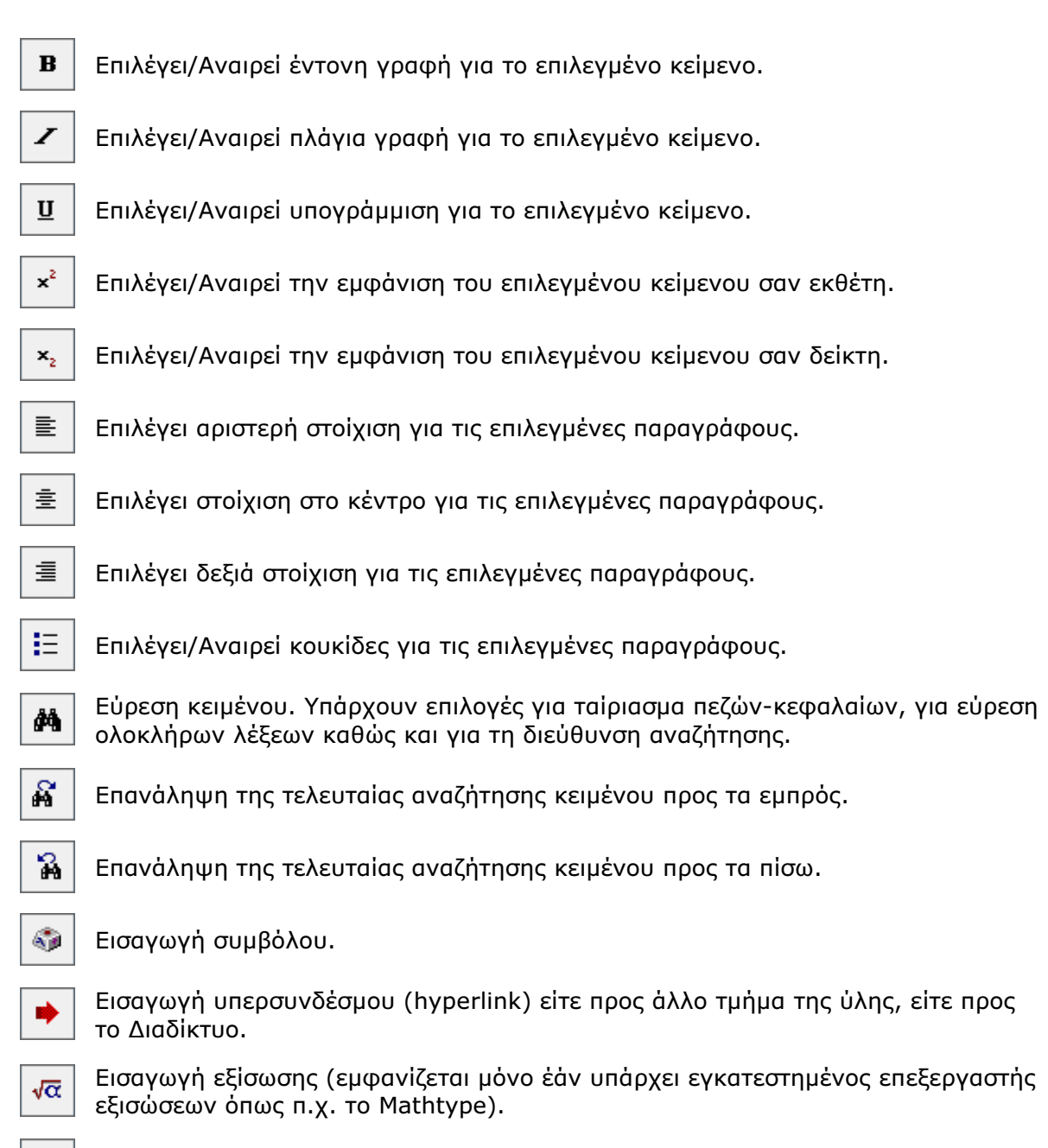

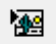

Εισαγωγή αντικειµένου.

Πέρα από τη γραµµή εργαλείων, ο χρήστης µπορεί να χρησιµοποιήσει το δεξί πλήκτρο του ποντικιού οπουδήποτε µέσα στο Παράθυρο Σηµειώσεων για να εµφανίσει το ακόλουθο µενού:

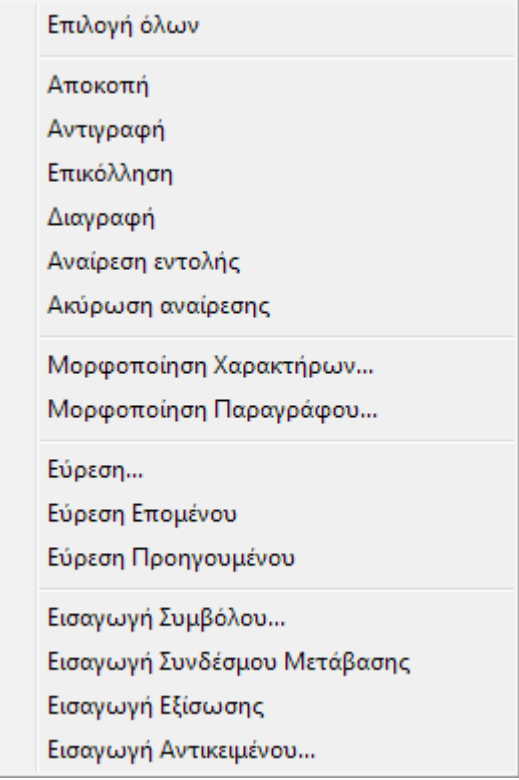

Οι λειτουργίες που παρέχονται από το µενού είναι ίδιες µε αυτές της γραµµής εργαλείων, µε µόνη εξαίρεση την εντολή "Επιλογή Όλων", η οποία επιλέγει όλο το κείµενο του Παραθύρου Σηµειώσεων.

Όπως βλέπετε, το Παράθυρο Σηµειώσεων παρέχει πλήρη λειτουργικότητα για την επεξεργασία κειµένου. Παρατηρήστε όµως ότι δεν παρέχονται λειτουργίες για άνοιγµα ή αποθήκευση των κειµένων: αυτές οι λειτουργίες εκτελούνται αυτόµατα από την εφαρµογή. Όταν ανοίγετε το Παράθυρο Σηµειώσεων, τότε εµφανίζονται αυτόµατα οι σηµειώσεις σας για το επιλεγµένο τµήµα της ύλης. Όπως µετακινείστε µεταξύ τµηµάτων της ύλης, τα περιεχόµενα του Παραθύρου Σηµειώσεων αλλάζουν αυτόµατα, έτσι ώστε πάντα να παρουσιάζονται οι σηµειώσεις που αντιστοιχούν στο επιλεγµένο τµήµα της ύλης. Εάν κάνετε κάποιες αλλαγές ή προσθήκες στις σηµειώσεις, αυτές οι αλλαγές αποθηκεύονται αυτόµατα.

Οι σηµειώσεις του χρήστη αποθηκεύονται στον σκληρό δίσκο σε µορφή εµπλουτισµένου κειµένου (RTF) και µπορούν να χρησιµοποιηθούν και από συνηθισµένους επεξεργαστές κειµένου όπως το Microsoft Word, το Wordpad, κτλ. Εάν θέλετε να τις αντιγράψετε ή και να τις επεξεργαστείτε εκτός του key-book+, θα τις βρείτε κάτω απ' το φάκελο AppData των Windows:

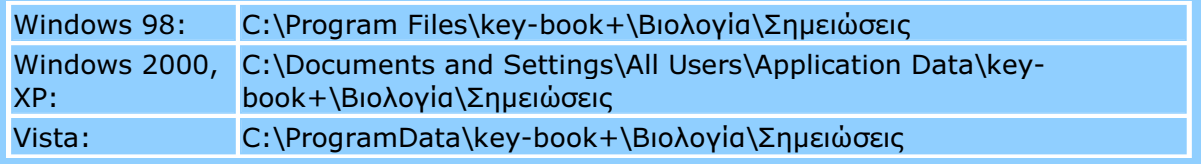

Τέλος, αξίζει να σηµειωθεί ότι µπορείτε να εκτυπώσετε τις σηµειώσεις σας µαζί µε την υπόλοιπη ύλη του µαθήµατος. Ο διάλογος εκτύπωσης που παρουσιάζεται όταν δίνετε την εντολή "Εκτύπωση" από το µενού "Αρχείο", παρέχει µια επιλογή για την εκτύπωση των σηµειώσεων (αυτή η επιλογή είναι ενεργή µόνο εάν έχετε ανοικτό το Παράθυρο Σηµειώσεων και οι σηµειώσεις περιέχουν κάποιο κείµενο). Εάν ενεργοποιήσετε αυτή την εντολή, τότε οι σηµειώσεις σας θα εκτυπωθούν µετά από το σχετικό τµήµα της ύλης.

## 14. Απαιτήσεις Λογισµικού

Για να χρησιµοποιήσετε το key-book+ θα πρέπει να διαθέτετε τουλάχιστον:

- Λειτουργικό σύστηµα Windows 98, SE, Millenium, Windows 2000, Windows NT 4.0, Windows XP ή Vista.
- Κεντρική µονάδα υπολογιστή 486DX.
- Μνήµη 32MΒ RAM για Windows 98, ή 128MB RAM για Windows 2000, NT, XP ή Vista.
- Μονάδα ανάγνωσης CD-ROM.
- Κάρτα γραφικών µε ρύθµιση 256 χρωµάτων. Για µεγαλύτερη ευκρίνεια και καλύτερη ποιότητα χρωµάτων προτείνουµε ρύθµιση HighColor (16 bit - Χιλιάδες χρώµατα) ή TrueColor (24/32 bit - Εκατοµµύρια χρώµατα).
- 140 MB χώρο στο σκληρό σας δίσκο.

# 15. Άδεια Χρήσης

Το Λογισµικό αυτό και το θεµατικό περιεχόµενό του είναι Παραγωγή και Πνευµατική Ιδιοκτησία των:

- Γρ. Π. Κωνσταντόπουλος & ΣΙΑ Ο.Ε. "KEYSTONE"
- ∆ρ. Γιώργος Παναγιάρης
- Κώστας Καµπουράκης
- Νίκος Αλεξανδράκης

Απαγορεύεται η µεταβολή, ενοικίαση, υπενοικίαση και η δηµιουργία αντιγράφων τους χωρίς την έγγραφη συγκατάθεση των παραγωγών, καθώς και η διάθεσή τους χωρίς τα νόµιµα παραστατικά. Τα συνοδευτικά εγχειρίδια και οτιδήποτε άλλο έντυπο ή ηλεκτρονικό υλικό είναι επίσης Πνευµατική Ιδιοκτησία των ανωτέρω παραγωγών. Απαγορεύεται η ανατύπωση, φωτογράφηση ή αναπαραγωγή τους µε οποιοδήποτε µέσο. Η παραβίαση οποιουδήποτε από τους παραπάνω όρους δίνει το δικαίωµα στους παραπάνω παραγωγούς να λάβουν όλα τα µέτρα που δικαιούνται.

Οι παραπάνω παραγωγοί δεν φέρουν ευθύνη για οποιαδήποτε φθορά (συµπεριλαµβανοµένης της απώλειας επιχειρηµατικών πληροφοριών ή παρενόχλησης λειτουργίας της επιχείρησης), που µπορεί να προκληθεί από τη χρήση του Λογισµικού.